# **brother**

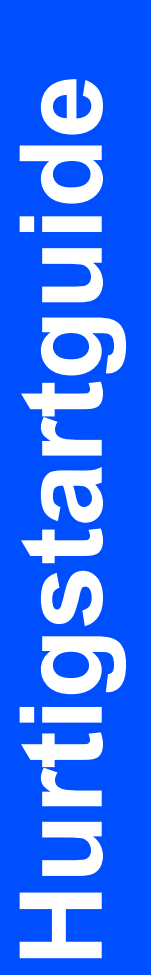

# HL-4040CN HL-4050CDN

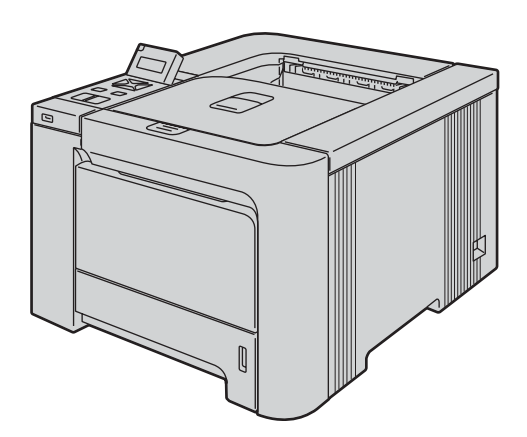

Du må sette opp maskinvaren og installere driveren før du kan bruke skriveren. Les hurtigstartguiden for korrekt oppsett og installasjonsinstruksjoner.

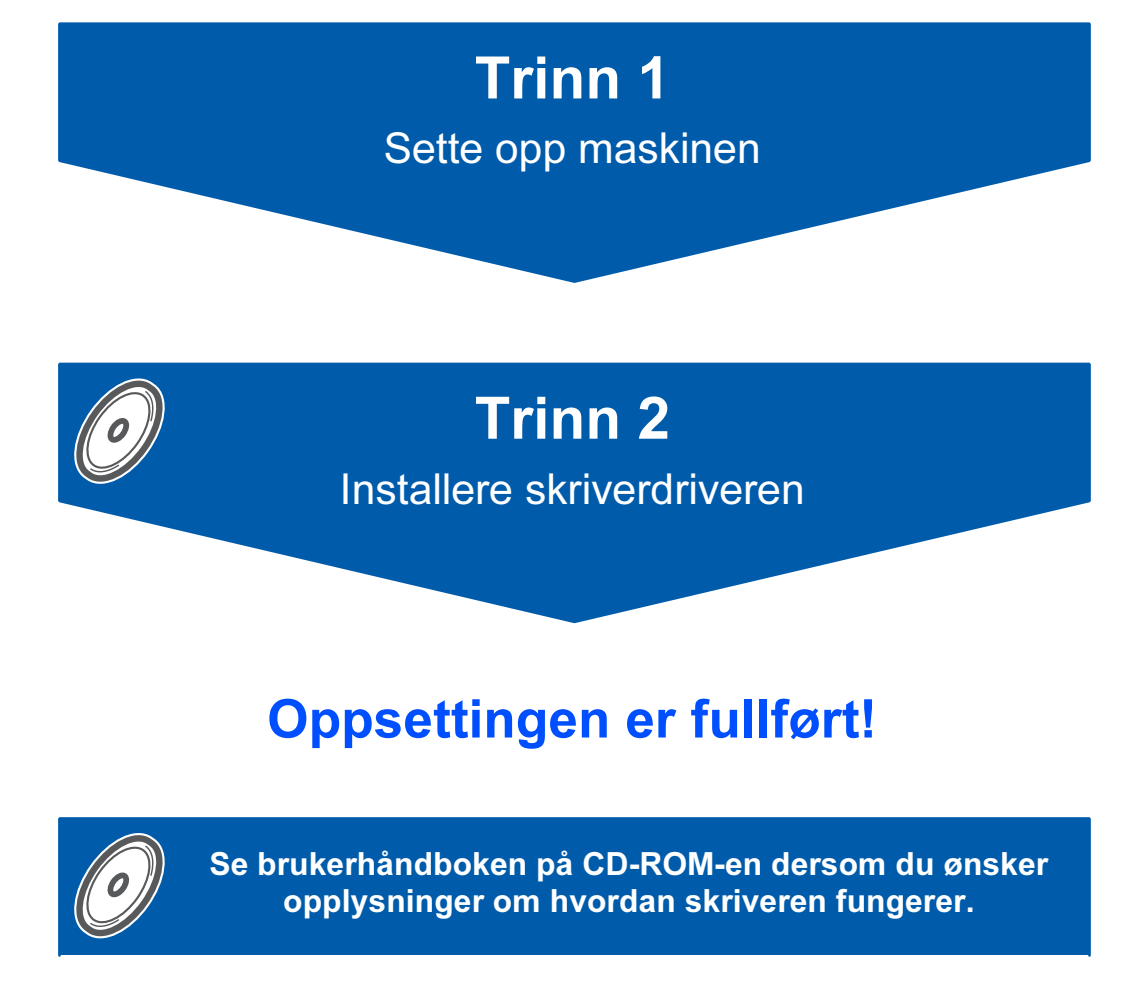

Oppbevar hurtigstartguiden og CD-ROM-en på et lett tilgjengelig sted, slik at du når som helst kan slå opp i dem på en rask og enkel måte.

Merk: Noen modeller er ikke tilgjengelige i alle land.

# Symboler som brukes i denne manualen

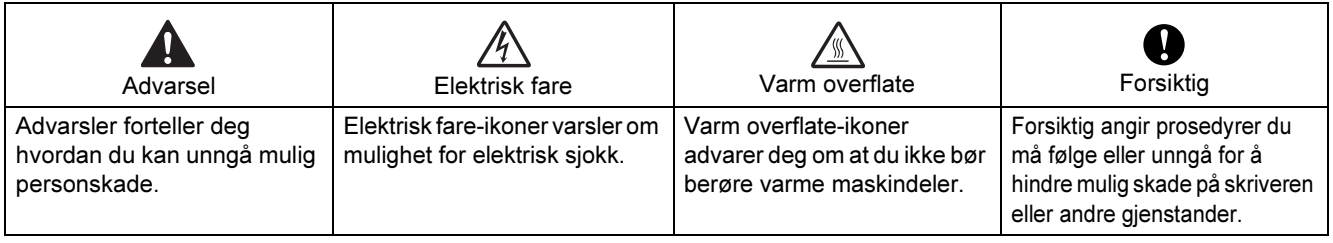

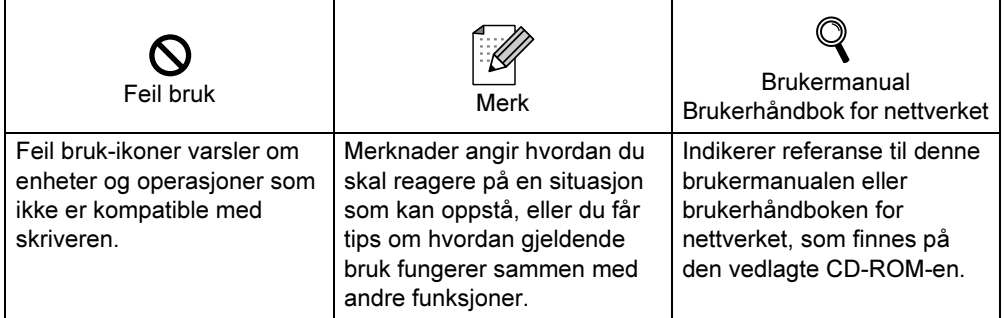

# **Innhold**

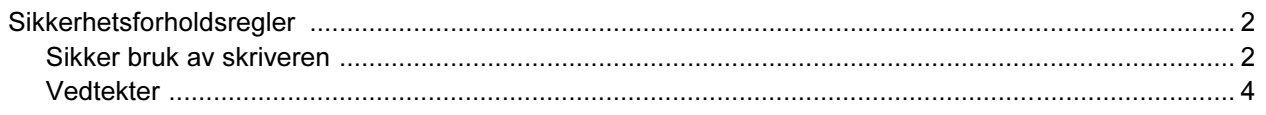

### Komme i gang

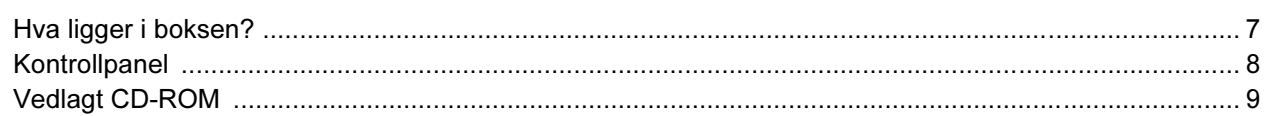

## **TRINN 1 - Installere maskinen**

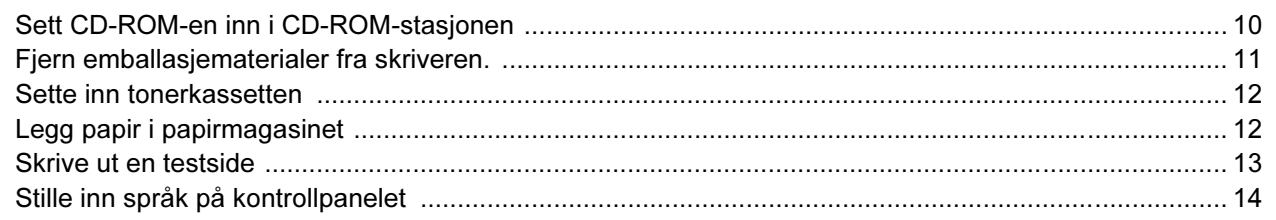

## **TRINN 2 - Installere skriverdriveren**

### **Windows**<sup>®</sup>

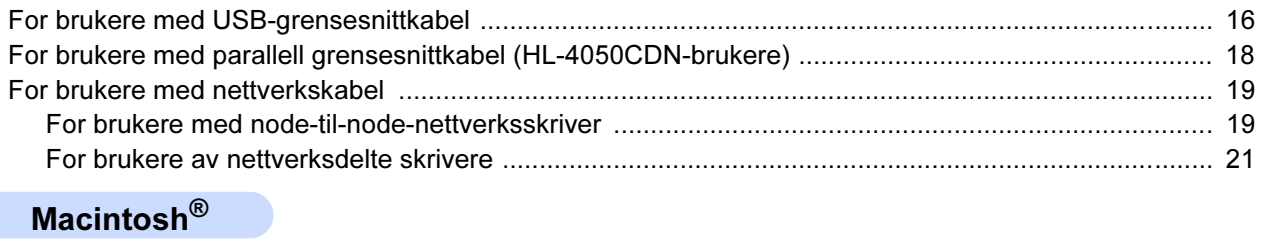

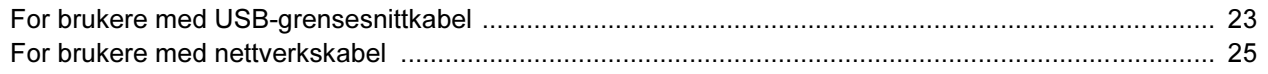

### **For nettverksbrukere**

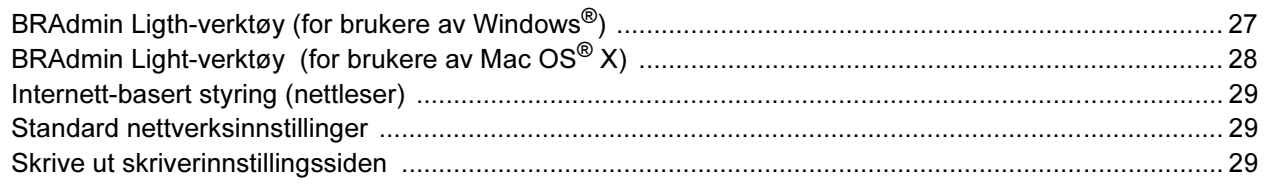

## Rekvisita og ekstrautstyr

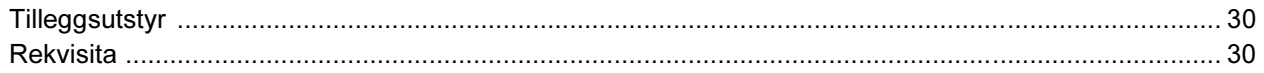

## **Annen informasjon**

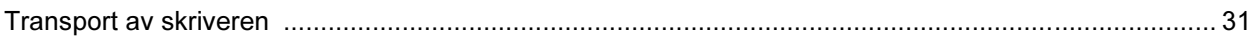

### **Feilsøking**

**Q Kapittel 7 i brukermanualen på CD-ROM-en** 

<span id="page-3-1"></span><span id="page-3-0"></span>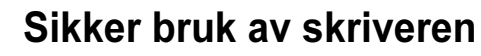

Advarsel

## $\bigwedge$

Inne i skriveren er det elektroder med høyspenning. Før du rengjør innsiden av skriveren, må du forsikre deg om at du har slått av strømbryteren og at skriverens strømledning er trukket ut av stikkontakten.

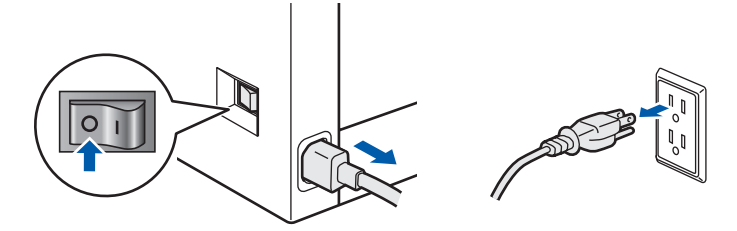

IKKE ta på støpslet med våte hender. Dette kan føre til elektrisk støt.

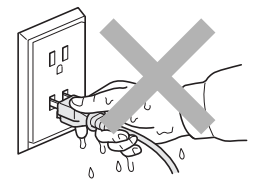

Fikseringsenheten blir ekstremt varm under bruk. Vent til den er nedkjølt før du bytter rekvisita. IKKE fjern eller skad advarslene som finnes på eller rundt fikseringsenheten.

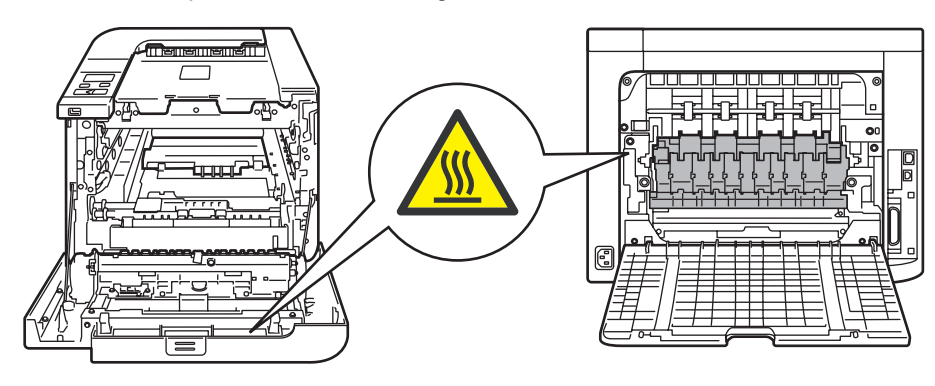

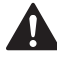

IKKE bruk antennelige stoffer eller noen form for spray til å rengjøre inn- eller utsiden av maskinen. Dette kan føre til brann eller elektrisk støt. Se i brukermanualen for informasjon om hvordan du rengjør maskinen.

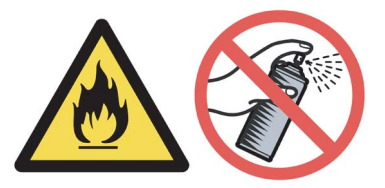

# Sikkerhetsforholdsregler

IKKE bruk støvsuger når du rengjør tonerstøv. Hvis du gjør det, kan tonerstøvet antennes inne i støvsugeren og potensielt starte en brann. Rengjør tonerstøvet forsiktig med en tørr klut som ikke loer, og kvitt deg med den i tråd med lokale regler.

Hvis skriveren blir varm eller det kommer røyk eller uvanlig lukt ut av den, slå av skriverens strømbryter, og koble deretter skriveren fra strømkontakten. Ring din Brother-forhandler eller Brothers kundeservice.

# A

Hvis det kommer inn metallgjenstander, vann eller andre væsker i skriveren, slå av skriverens strømbryter, og koble deretter skriveren fra strømkontakten. Ring din Brother-forhandler eller Brothers kundeservice.

# $\boldsymbol{A}$

Denne skriveren er tung, den veier ca. 29,1 kg. For å forhindre skader, skal skriveren løftes av minst to personer. Vær forsiktig så du ikke klemmer fingrene når du setter ned skriveren.

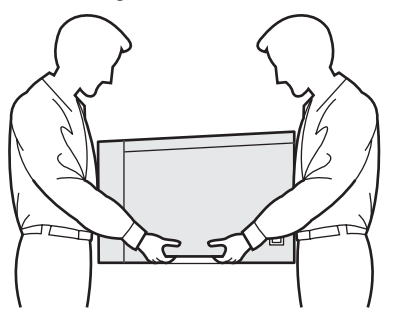

<span id="page-5-0"></span>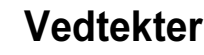

#### Federal Communications Commission (FCC) Declaration of Conformity (kun for USA)

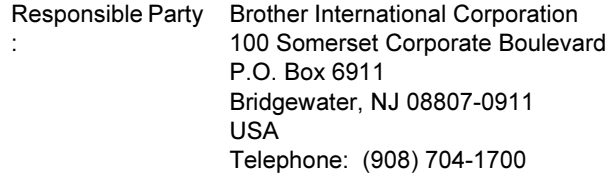

#### declares, that the products

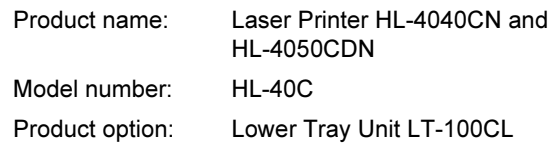

comply with Part 15 of the FCC Rules. Operation is subject to the following two conditions: (1) This device may not cause harmful interference, and (2) this device must accept any interference received, including interference that may cause undesired operation.

This equipment has been tested and found to comply with the limits for a Class B digital device, pursuant to Part 15 of the FCC Rules. These limits are designed to provide reasonable protection against harmful interference in a residential installation. This equipment generates, uses, and can radiate radio frequency energy and, if not installed and used in accordance with the instructions, may cause harmful interference to radio communications. However, there is no guarantee that interference will not occur in a particular installation. If this equipment does cause harmful interference to radio or television reception, which can be determined by turning the equipment off and on, the user is encouraged to try to correct the interference by one or more of the following measures:

- Reorient or relocate the receiving antenna.
- $\blacksquare$  Increase the separation between the equipment and receiver.
- Connect the equipment into an outlet on a circuit different from that to which the receiver is connected.
- Consult the dealer or an experienced radio/TV technician for help.

#### Important

A shielded interface cable should be used in order to ensure compliance with the limits for a Class B digital device.

Changes or modifications not expressly approved by Brother Industries, Ltd. could void the user's authority to operate the equipment.

#### Industry Canada Compliance Statement (kun for Canada)

This Class B digital apparatus complies with Canadian ICES-003.

Cet appareil numérique de la classe B est conforme à la norme NMB-003 du Canada.

#### Radiointerferens (kun modeller på 220-240 volt)

Denne skriveren er i overensstemmelse med EN55022 (CISPR-publikasjon 22) klasse B. Før du bruker produktet må du sørge for at du bruker én av de følgende grensesnittkablene.

- 1 En skjermet parallellkabel med tvunnet parleder som er merket "IEEE 1284" compliant. (For HL-4050CDN-brukere)
- 2 En USB-kabel.

Kabelen må ikke være lenger enn 2 meter.

# Sikkerhetsforholdsregler

#### Konformitetserklæring for EU

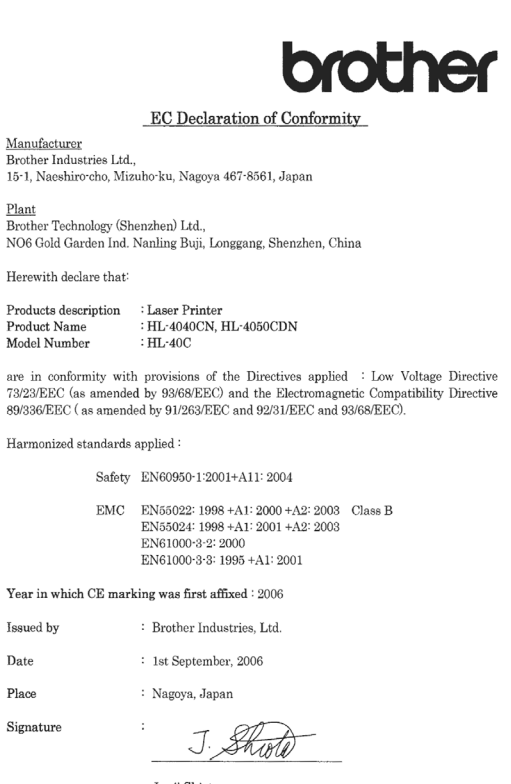

 ${\it Junji}$ Shiota General Manager<br>Quality Management Dept. Printing & Solutions Company

#### Konformitetserklæring for EU

#### Produsent:

Brother Industries Ltd., 15-1, Naeshiro-cho, Mizuho-ku, Nagoya 467-8561, Japan

#### Fabrikk:

Brother Technology (Shenzhen) Ltd., NO6 Gold Garden Ind. Nanling Buji, Longgang, Shenzhen, Kina

erklærer herved at:

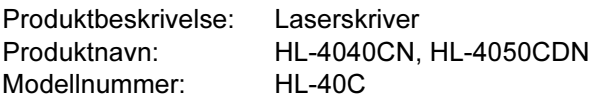

overholder direktivenes bestemmelser: Lavspenningsdirektivet 73/23/EEC (med endring 93/68/EEC) og direktivet om elektromagnetisk kompatibilitet 89/336/EEC (med endring 91/263/EEC og 92/31/EEC og 93/68/EEC).

Harmoniserte standarder som gjelder:

Sikkerhet EN60950-1:2001+A11: 2004

EMC EN55022: 1998 +A1: 2000 +A2: 2003 Klasse B EN55024: 1998 +A1: 2001 +A2: 2003 EN61000-3-2: 2000 EN61000-3-3: 1995 +A1: 2001

Første år med CE-merking: 2006

Utstedt av: Brother Industries, Ltd. Dato: 1. September, 2006 Sted: Nagoya, Japan Signatur:

Junji Shiota Adm. dir. Quality Management Dept. Printing & Solutions Company

#### Lasersikkerhet (kun modeller på 110-120 volt)

Denne skriveren er sertifisert som et produkt av klasse 1 etter IEC 60825-1+A2:2001 spesifikasjonene i det amerikanske helsedepartementets (DHHS) strålingsytelsesstandard ifølge loven om strålingskontroll for helse og sikkerhet av 1968 (Radiation Control for Health and Safety Act). Dette betyr at skriveren ikke har farlige laserstråling. Siden strålingen som slippes ut inne i skriveren er fullstendig begrenset innenfor de beskyttende husene og eksterne dekslene kan ikke laserstrålen slippe ut fra maskinen under noen form for bruk.

#### FDA Regulations (110 to 120 volt Model Only)

The U.S. Food and Drug Administration (FDA) has implemented regulations for laser products manufactured on and after August 2, 1976. Compliance is mandatory for products marketed in the United States. The following label on the back of the printer indicates compliance with the FDA regulations and must be attached to laser products marketed in the United States.

MANUFACTURED:

Brother Technology (Shenzhen) Ltd. NO6 Gold Garden Ind., Nanling Buji, Longgang, Shenzhen, China This product complies with FDA performance standards for laser products except for deviations pursuant to Laser Notice No.50, dated July 26, 2001.

# **O**Forsiktig

Bruk av kontroller, justering eller utførelse av fremgangsmåter som ikke er angitt i denne håndboken kan føre til at du blir utsatt for farlig, usynlig stråling.

### IEC 60825-1-standard (kun modeller på 220 til 240 volt)

Denne skriveren er et laserprodukt av klasse 1, som definert i IEC 60825-1+A2: 2001-spesifikasjonene. Merket som er vist nedenfor, er festet på produktet i de landene hvor det kreves.

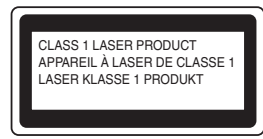

Denne skriveren har en laserdiode av klasse 3B, som produserer usynlig laserstråling i laserenheten. Du må ikke under noen omstendigheter åpne laserenheten.

## **U**Forsiktig

Bruk av kontroller eller justeringer eller prosedyrers yteevne ut over det som står spesifisert her, kan resultere i farlig stråling.

### For Finland og Sverige

LUOKAN 1 LASERLAITE KLASS 1 LASER APPARAT

## Varoitus!

Laitteen käyttäminen muulla kuin tässä käyttöohjeessa mainitulla tavalla saattaa altistaa käyttäjän turvallisuusluokan 1 ylittävälle näkymättömälle lasersäteilylle.

# **O** Varning

Om apparaten används på annat sätt än i denna Bruksanvisning specificerats, kan användaren utsättas för osynlig laserstrålning, som överskrider gränsen för laserklass 1.

### Intern laserstråling

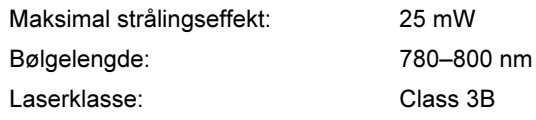

#### VIKTIG - For din egen sikkerhet

For sikker drift må støpselet som følger med, kun settes inn i en standard stikkontakt som er jordet på vanlig måte.

Forlengelsesledninger som brukes sammen med utstyret, må være av samme type for å gi skikkelig jording. Forlengelsesledninger med kablingsfeil kan forårsake personskade og skade på utstyret. Selv om utstyret fungerer som det skal, betyr ikke det at det er jordet og at installasjonen er helt trygg. Hvis du på noen som helst måte er i tvil om jordingen fungerer som den skal, bør du kontakte en kvalifisert elektriker av hensyn til egen sikkerhet. Dette produktet skal kobles til en AC-strømkilde (vekselstrøm) innenfor området som indikeres på merket. Koble IKKE til en DC-strømkilde (likestrøm). Ta kontakt med en kvalifisert elektriker hvis du har spørsmål.

#### Maschinenlärminformations- Verordnung 3. GPSGV (kun for Tyskland)

Der höchste Schalldruckpegel beträgt 70 dB(A) oder weniger gemäß EN ISO 7779.

### Koble fra enheten

Du må installere skriveren i nærheten av en lett tilgjengelig stikkontakt. I nødstilfelle må du trekke ut stikkontakten for å stenge strømtilgangen helt.

### Vær forsiktig med LAN-koblinger

Koble dette produktet til en LAN-kobling som ikke utsettes for andre spenninger.

### IT-strømsystem (kun for Norge)

Dette produktet er laget for et IT-strømsystem med en fase-til-fase-spenning på 230 v.

#### Wiring information (kun for Storbritannia) Important

If you need to replace the plug fuse, fit a fuse that is approved by ASTA to BS1362 with the same rating as the original fuse.

Always replace the fuse cover. Never use a plug that does not have a cover.

### Warning - This printer must be earthed.

The wires in the mains lead are coloured in line with the following code :

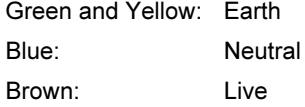

If in any doubt, call a qualified electrician.

### <span id="page-8-1"></span><span id="page-8-0"></span>Hva ligger i boksen?

Eskens innhold kan variere fra et land til et annet.

Ta vare på all emballasje og esken til skriveren i tilfelle du trenger å sende skriveren.

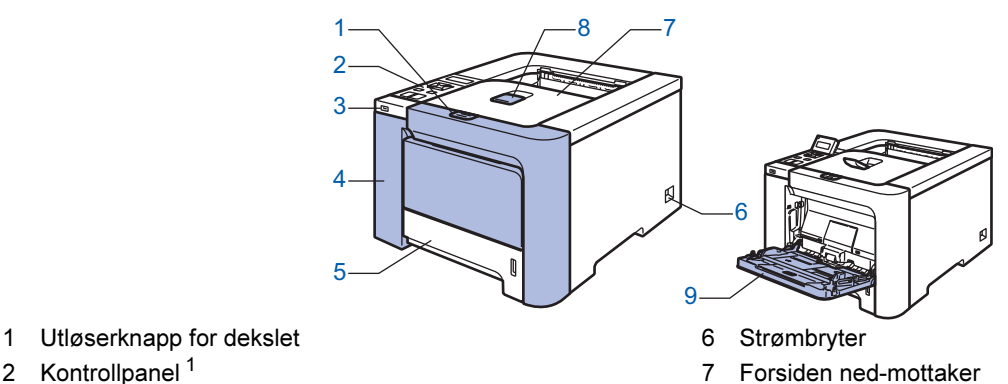

- 3 Direkte USB-grensesnitt
- 4 Frontdeksel
- 5 Papirmagasin

2 Kontrollpanel *[1](#page-8-2)*

<span id="page-8-2"></span><sup>1</sup> Du kan justere vinkelen på LCD-displayet ved å vippe det opp eller ned.

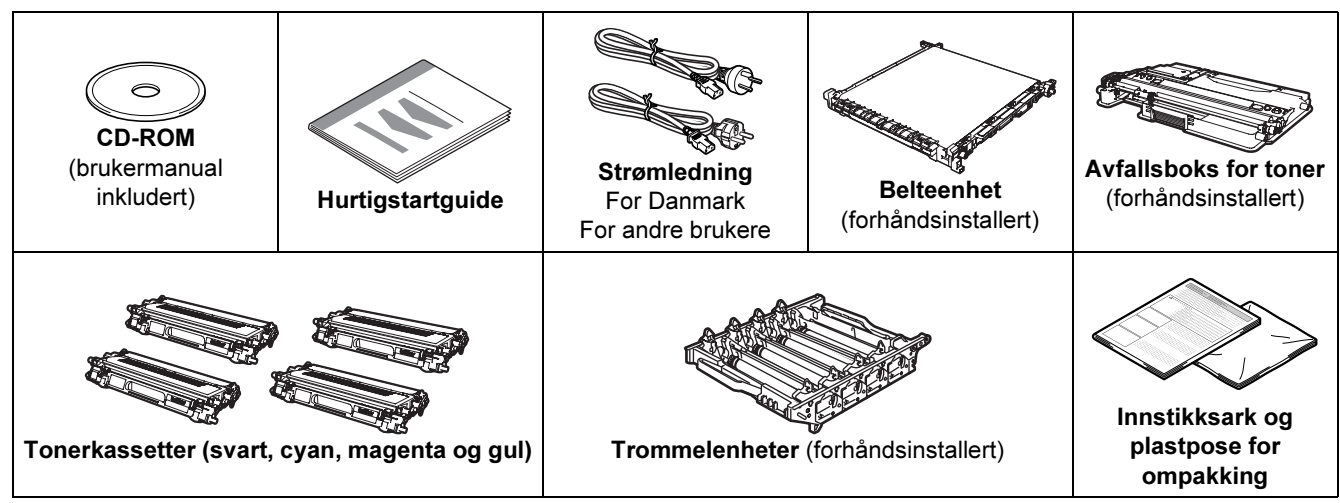

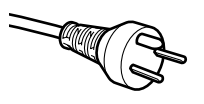

#### For brukere i Danmark:

Strømkontakten som følger med denne maskinen er et jordet støpsel med tre pinner. Pass på at stikkontakten kan brukes med jordet støpsel med tre pinner. Maskinen må være jordet. Hvis du er i tvil, kontakt en kvalifisert elektriker.

8 Støttebrett for forsiden opp-mottakeren (støttebrett)

9 Universalmagasin (univ.mag.)

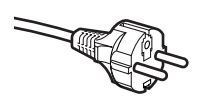

#### For brukere i Sverige, Norge og Finland:

Strømkontakten som følger med denne maskinen er et jordet sidestøpsel med to pinner. Pass på at stikkontakten kan brukes med dette jordede sidestøpselet med to pinner. Maskinen må være jordet. Hvis du er i tvil, kontakt en kvalifisert elektriker.

■ For sikker drift må støpselet som følger med, kun settes inn i en standard stikkontakt som er jordet på vanlig måte. Utstyr som ikke er jordet kan utgjøre en fare for elektrisk støt og kan forårsake overdrevet elektrisk støy.

Skriveren leveres ikke med en grensesnittkabel. Kjøp riktig kabel for grensesnittet du skal bruke.

■ USB-kabel

Bruk ikke en USB-grensesnittkabel som er lengre enn 2 meter (6 fot).

Ikke koble USB-kabelen til en hub uten strømtilførsel eller et Macintosh®-tastatur.

Kontroller at du kobler den til USB-kontakten på datamaskinen.

■ Parallellkabel (For HL-4050CDN-brukere)

Bruk ikke en parallellkabel som er lengre enn 2 meter.

- Bruk en skjermet grensesnittkabel som er i overensstemmelse med IEEE 1284.
- Nettverkskabel

Bruk en gjennomgående Kategori5 (eller senere) tvunnet parkabel for 10BASE-T- eller 100BASE-TX Fast Ethernet-nettverk.

### <span id="page-9-0"></span>**Kontrollpanel**

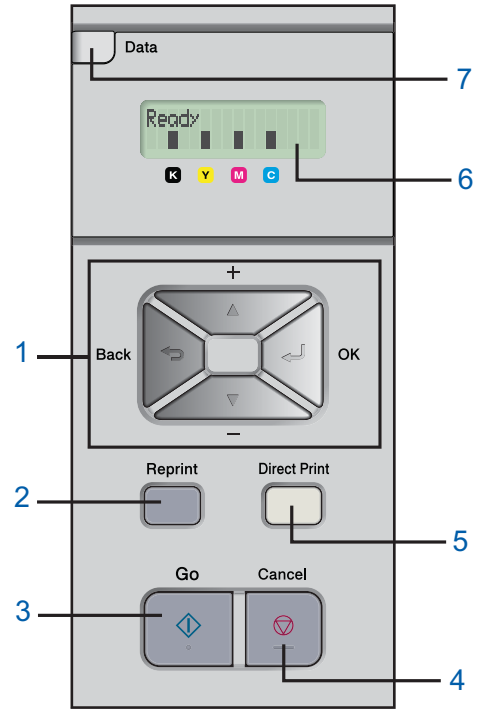

#### 1 Menyknapper

### +

Rull bakover gjennom menyene og tilgjengelige valg.

- -
- Rull framover gjennom menyene og tilgjengelige valg.
- $\blacksquare$  OK
	- Velg kontrollpanelmenyen.

Angi de valgte menyene og innstillingene.

 $\blacksquare$  Back

Gå tilbake ett nivå på menyen.

2 Knappen Reprint

Velg menyen for utskrift på nytt

- 3 Knappen Go
	- Fjern feilmeldinger.

Stopp utskriften midlertidig og start den igjen.

#### 4 Knappen Job Cancel

Stopp og avbryt utskriftsoperasjonen som utføres.

Gå ut av en meny (kontrollpanelmeny, meny for utskrift på nytt eller direkteutskriftsmeny)

- 5 Direkteutskriftslys: Blå
	- På
	- USB Flash-minne er satt inn i USB-porten for direkteutskrift. ■ Av

USB Flash-minne er ikke satt inn i USB-porten for direkteutskrift. Knappen Direct Print

Skift til direkteutskriftsmodus når USB Flash-minne er satt inn i USB-direkteutskriftsporten.

#### 6 LCD-bakgrunnslys

■ Av

Skriveren er ikke slått på eller i hvilemodus.

- Grønt (generelt)
- Klar til utskrift / Skriver ut / Varmer opp
- Rødt (feil)

Det er et problem med skriveren.

■ Oransje (innstilling)

Velg en meny (kontrollpanelmeny, meny for utskrift på nytt eller direkteutskriftsmeny) eller pause

#### Meldinger på LCD-skjermen

Meldingen på LCD-skjermen viser gjeldende skriverstatusen under normal drift.

■-merkene indikerer statusen til toneren i tonerkassettene.Når ■merket blinker (n), er den indikerte toneren nesten tom. Når toneren blir tom, forsvinner  $\blacksquare$ -indikatoren helt.

#### 7 Datalys: Gult

På

Data finnes i skriverminnet.

- **Blinker**
- Mottar/behandler data
- Av

Ingen data i minnet.

 $\mathbb{Q}$ 

Hvis du vil ha mer informasjon, kan du se kapittel 4 i brukermanualen på CD-ROM-en.

### <span id="page-10-0"></span>**Vedlagt CD-ROM**

Du finner mye forskjellig informasjon på denne CD-ROM-en.

#### Windows®

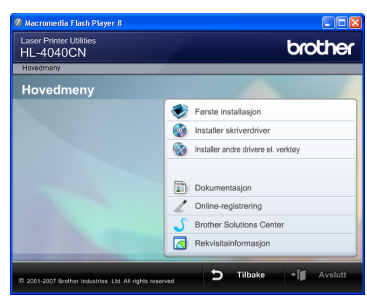

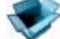

 Første installasjon Instruksjonsvideo for skriveroppsett.

### Installer skriverdriveren

Installer skriverdriveren.

### **Installer andre drivere eller verktøy**

Installer valgfrie drivere, programmer og nettverksadministrasjonsverktøy.

### **Dokumentasjon**

Vis brukermanualen for skriveren og

brukerhåndboken for nettverket i HTML-format. Du kan også vise brukerhåndbøkene i PDF-format ved å åpne Brother Solutions Center.

Brukermanualen og brukerhåndboken for nettverket i HTML-format installeres automatisk når du installerer driveren. Klikk på Start, velg Alle programmer <sup>[1](#page-10-1)</sup>, din skriver (f. eks. Brother HL-4040CN) og brukermanualen. Hvis du ikke ønsker å installere brukermanualen, velg Tilpasset installasjon fra Installer skriverdriver, og fjern merket ved Brukermanualer i HTML-format når du installerer driveren.

<span id="page-10-1"></span>1 Programmer for Windows® 2000-brukere

### Registrering på Internett

Registrere produktet ditt online.

### Brother Solutions Center

Brother Solutions Center ([http://solutions.brother.com\)](http://solutions.brother.com) har all programvaren og informasjonen du trenger til skriveren. Du kan laste ned de nyeste driverne og verktøyene til skriverne, lese svar på vanlige spørsmål, få tips om problemløsing eller finne informasjon om utskriftsløsninger.

### **Materialinformasjon**

Besøk vårt nettsted for originalt/ekte Brothermateriale på <http://www.brother.com/original/>

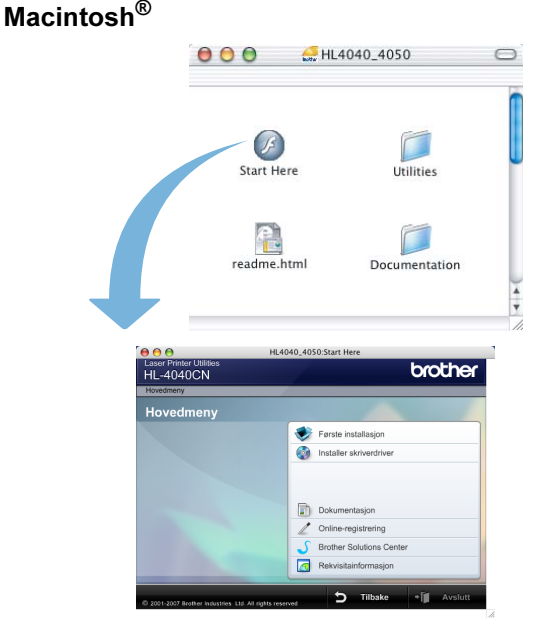

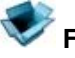

### Første installasjon

Instruksjonsvideo for skriveroppsett.

**Installer skriverdriveren** Installer skriverdriveren.

### **Dokumentasjon**

Vis brukermanualen for skriveren og brukerhåndboken for nettverket i HTML-format. Du kan også vise brukermanualen i PDF-format ved å åpne Brother Solutions Center.

#### Registrering på Internett Registrere produktet ditt online.

### Brother Solutions Center

Brother Solutions Center

[\(http://solutions.brother.com\)](http://solutions.brother.com) har all programvaren og informasjonen du trenger til skriveren. Du kan laste ned de nyeste driverne og verktøyene til skriverne, lese svar på vanlige spørsmål, få tips om problemløsing eller finne informasjon om utskriftsløsninger.

### **Materialinformasjon**

Besøk vårt nettsted for originalt/ekte Brothermateriale på <http://www.brother.com>

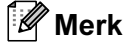

For brukere med svekket syn har vi laget en HTML-fil på den vedlagte CD-ROM-en: readme.html. Denne filen kan leses av "tekst-til-tale"-programvaren fra Screen Reader.

### <span id="page-11-0"></span>Installere maskinen ˈrinn 1

## <span id="page-11-2"></span><span id="page-11-1"></span>Sett CD-ROM-en inn i CD-ROM-stasjonen

### For Windows®-brukere

### $\bigcirc$  Feil bruk

IKKE koble til grensesnittkabelen. Tilkobling av grensesnittkabelen gjøres når du installerer driveren.

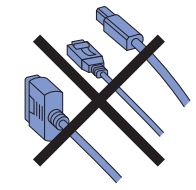

*1* Slå på datamaskinen. (Du må være pålogget med administratorrettigheter.) Sett CD-ROM-en som følger med inn i CD-ROM-stasjonen. Åpningsvinduet vises automatisk. Velg din skrivermodell og ønsket språk.

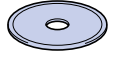

2 Klikk på Første installasjon på hovedmenyen.

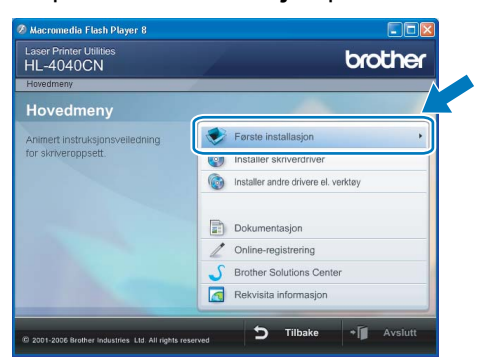

3 Du kan se instruksjonene for første installasjon og følge trinnene på neste side.

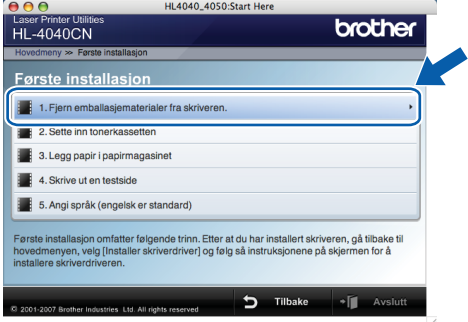

### For Macintosh®-brukere

### $\bigcirc$  Feil bruk

IKKE koble til grensesnittkabelen. Tilkobling av grensesnittkabelen gjøres når du installerer driveren.

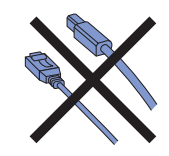

1 Slå på Macintosh*®*-maskinen din. Sett den vedlagte CD-ROM-en inn i CD-ROMstasjonen, og dobbeltklikk deretter HL4040 4050-ikonet på skrivebordet. Dobbeltklikk på ikonet Start Here. Følg instruksjonene på skjermen.

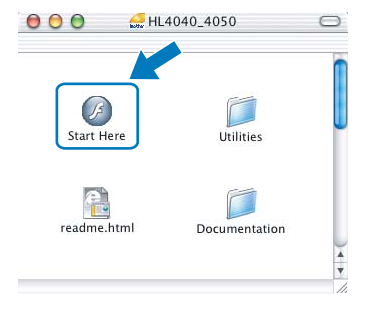

2 Klikk på Første installasjon på hovedmenyen.

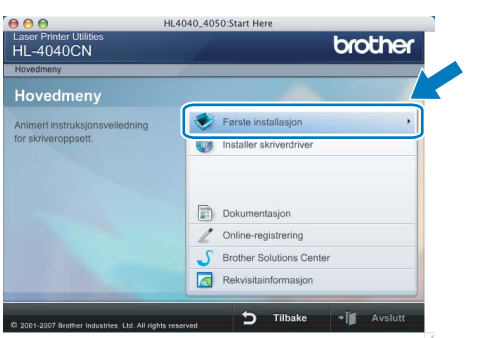

3 Du kan se instruksjonene for første installasjon og følge trinnene på neste side.

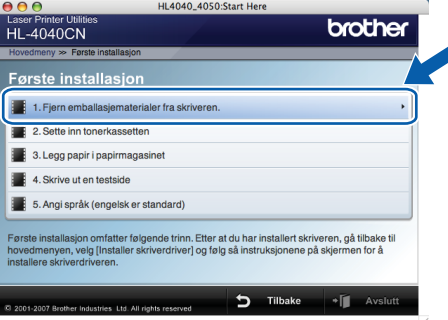

### <span id="page-12-0"></span> 2 Fjern emballasjematerialer fra skriveren.

Viktig Ta vare på all emballasje og esken i tilfelle du trenger å sende skriveren.

\_\_\_\_\_\_\_\_\_\_\_\_<br>IKKE plugg inn strømkabelen ennå.

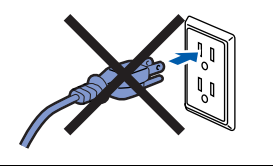

1 Trykk på utløserknappen for frontdekslet, og åpne frontdekslet.

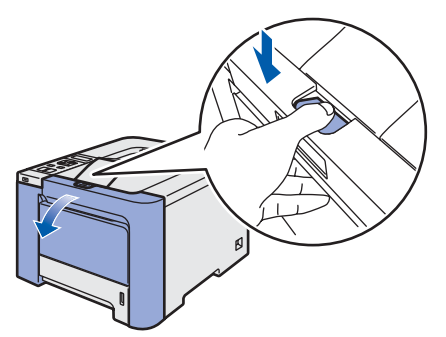

**2** Fjern de fire bitene med oransje emballasjemateriale som vist i illustrasjonen nedenfor.

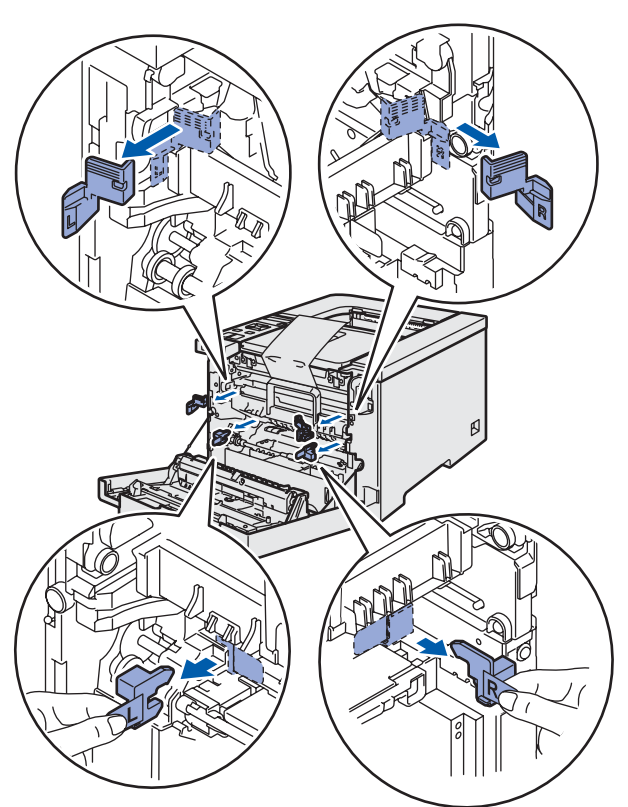

3 Hold det grønne håndtaket på trommelenheten. Løft opp trommelenheten og trekk den ut til den stopper.

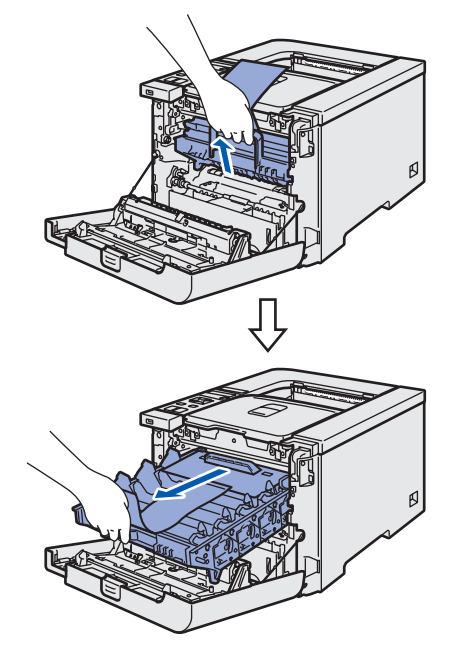

**4** Fjern det oransje emballasjematerialet som vist i illustrasjonen nedenfor.

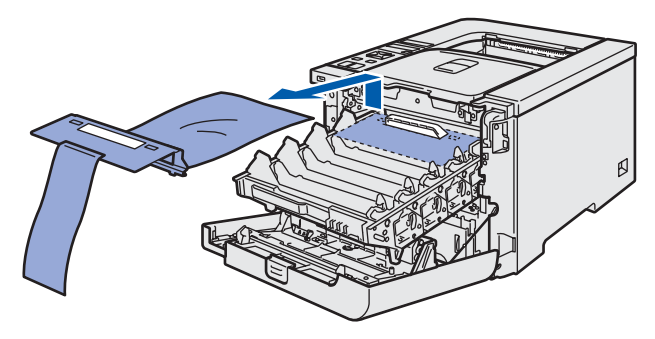

<span id="page-13-3"></span><span id="page-13-2"></span><span id="page-13-1"></span><span id="page-13-0"></span>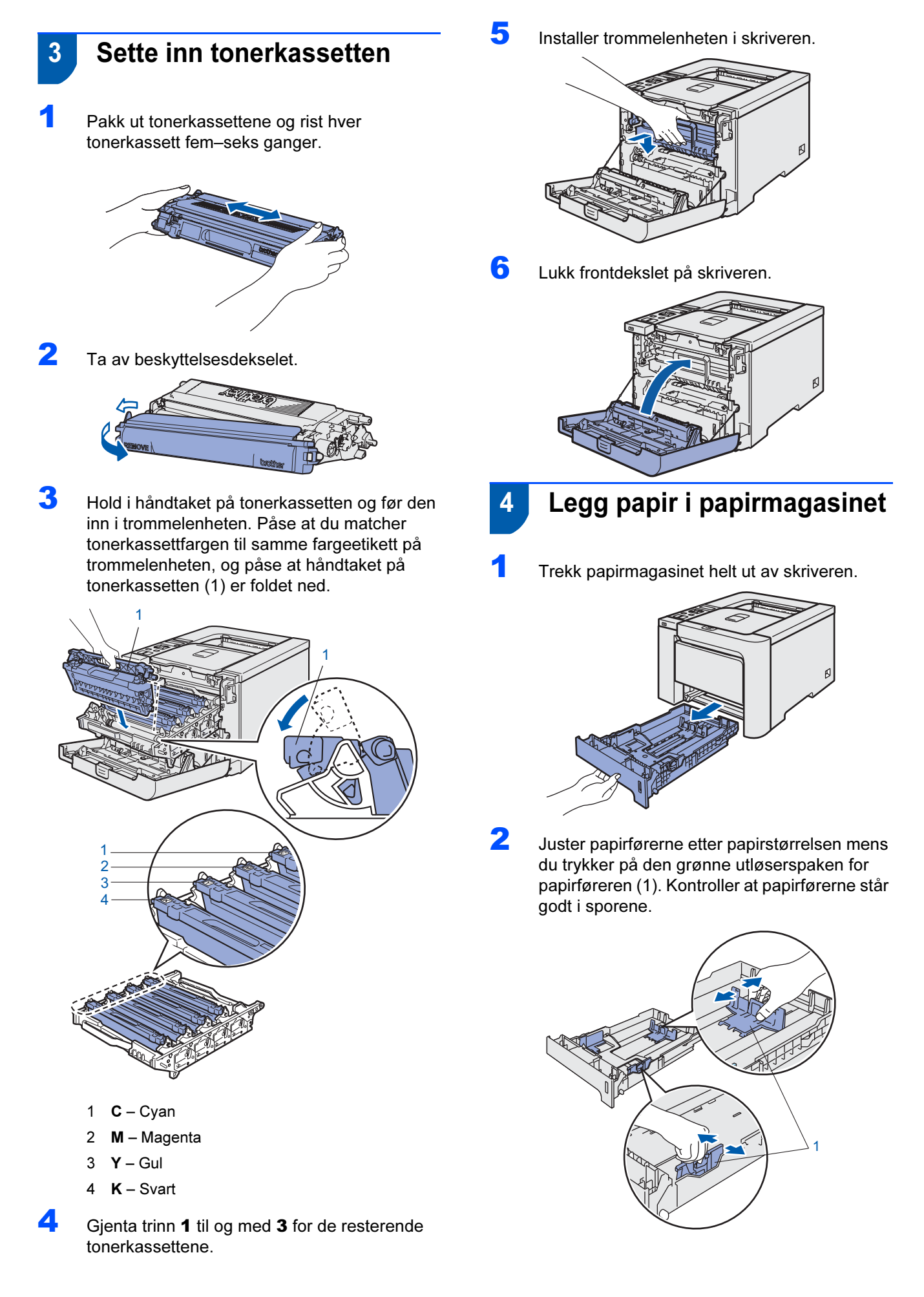

# Installere maskinen

3 Luft papirbunken godt for å unngå papirstopp og feilmating.

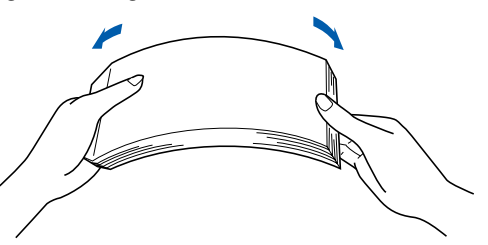

4 Legg papir i papirmagasinet. Kontroller at papiret ligger flatt i arkmateren, og at det er under maksimumsmerket.

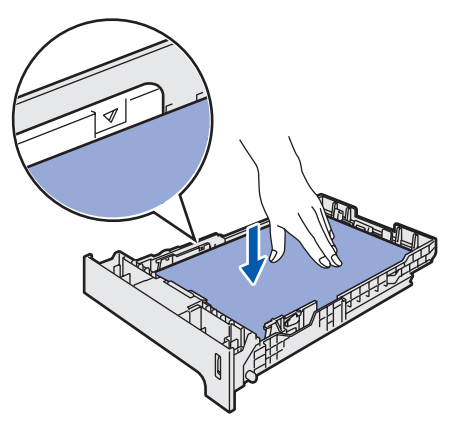

**5** Sett papirmagasinet tilbake i skriveren. Kontroller at det er fullstendig skjøvet inn i skriveren.

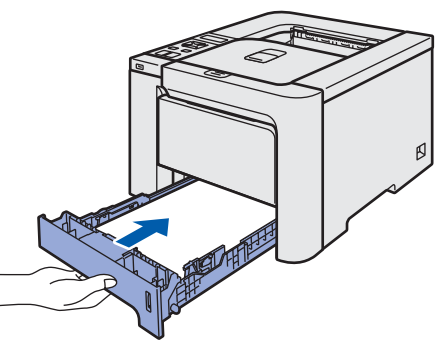

- <span id="page-14-0"></span>5 Skrive ut en testside
- 

\_\_\_\_\_\_\_\_\_\_\_<br>IKKE koble til grensesnittkabelen enda.

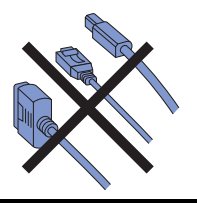

1 Løft LCD-displayet og juster det til best mulig synsvinkel.

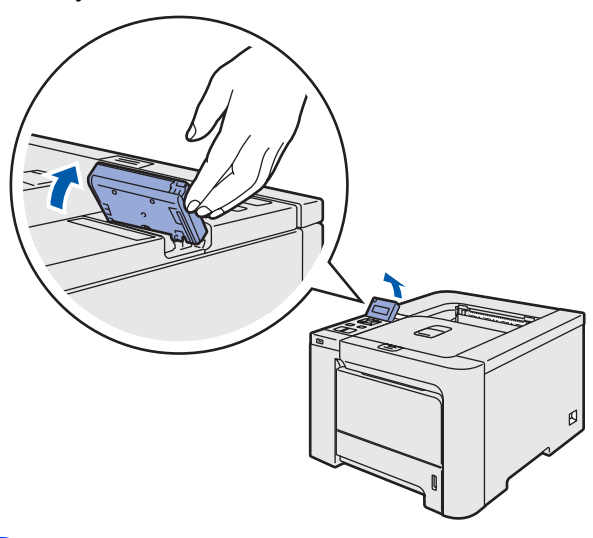

**2** Fold ut støttebrettet.

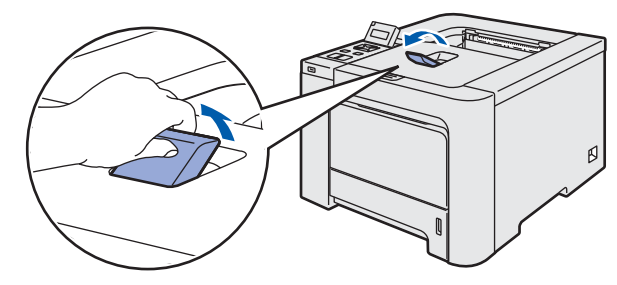

**3** Kontroller at skriveren er slått av. Fjern etiketten som sitter over strøminntaket.

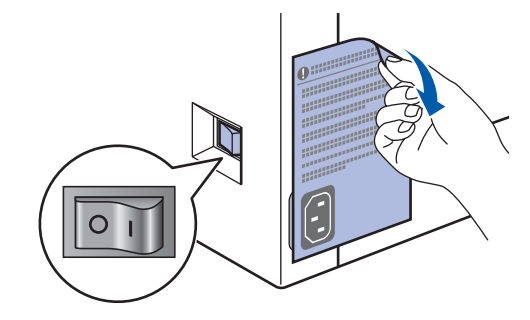

4 Koble strømkabelen til skriveren.

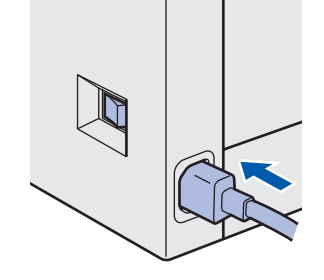

#### Installere maskinen Trinn 1 **STAR**

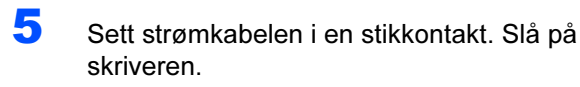

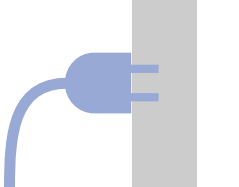

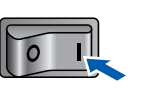

6 Når skriveren er varmet opp, vises meldingen Ready på LCD-skjermen.

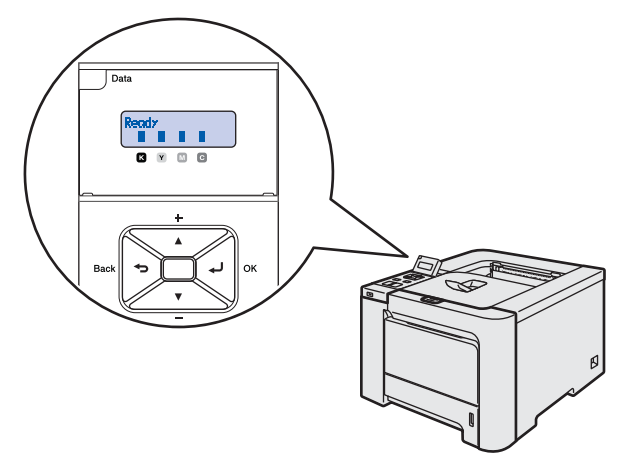

**7 Trykk på Go.** En testside skrives ut. Kontroller at testsiden er skrevet ut riktig.

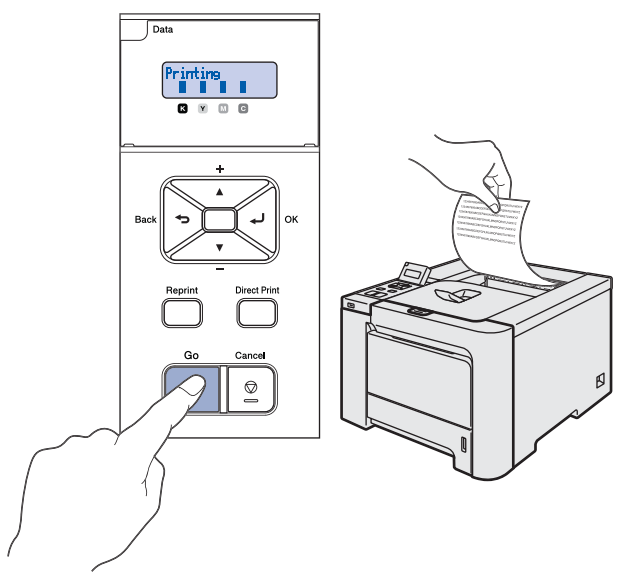

## Merk

- Hvis du trykker på knappen Reprint, skriver skriveren ut en testside i dupleksmodus. (kun HL-4050CDN)
- Denne funksjonen er ikke tilgjengelig etter at den første utskriftsjobben er sendt fra datamaskinen.

### <span id="page-15-0"></span> 6 Stille inn språk på kontrollpanelet

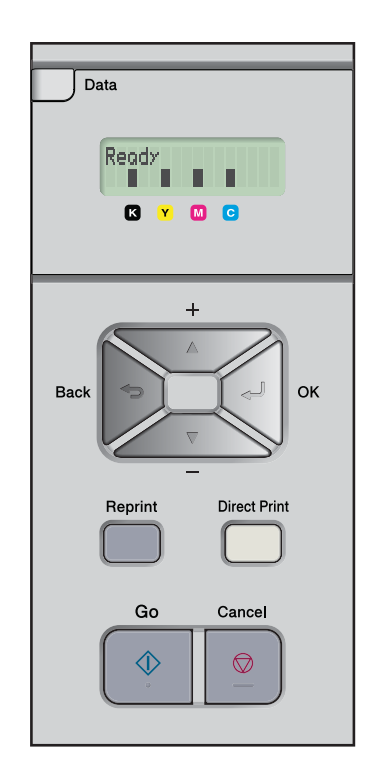

1 Trykk på knappene + eller - til LCD-skjermen viser General Setup. Trykk på OK.

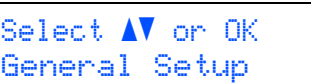

2 Trykk på OK igjen.

General Setup Local Language

3 Trykk på knappene + eller - for å velge språk. Trykk på OK for å godkjenne valget.

> Local Language Norsk

# <span id="page-16-0"></span>Trinn 2 > Installere skriverdriveren

Følg instruksjonene på denne siden for ditt operativsystem og grensesnitt. For å finne de siste driverne og den beste løsningen på ditt problem eller spørsmål, kan du få direkte tilgang til Brother Solutions Center fra CD-ROM-en / driveren, eller gå til <http://solutions.brother.com>.

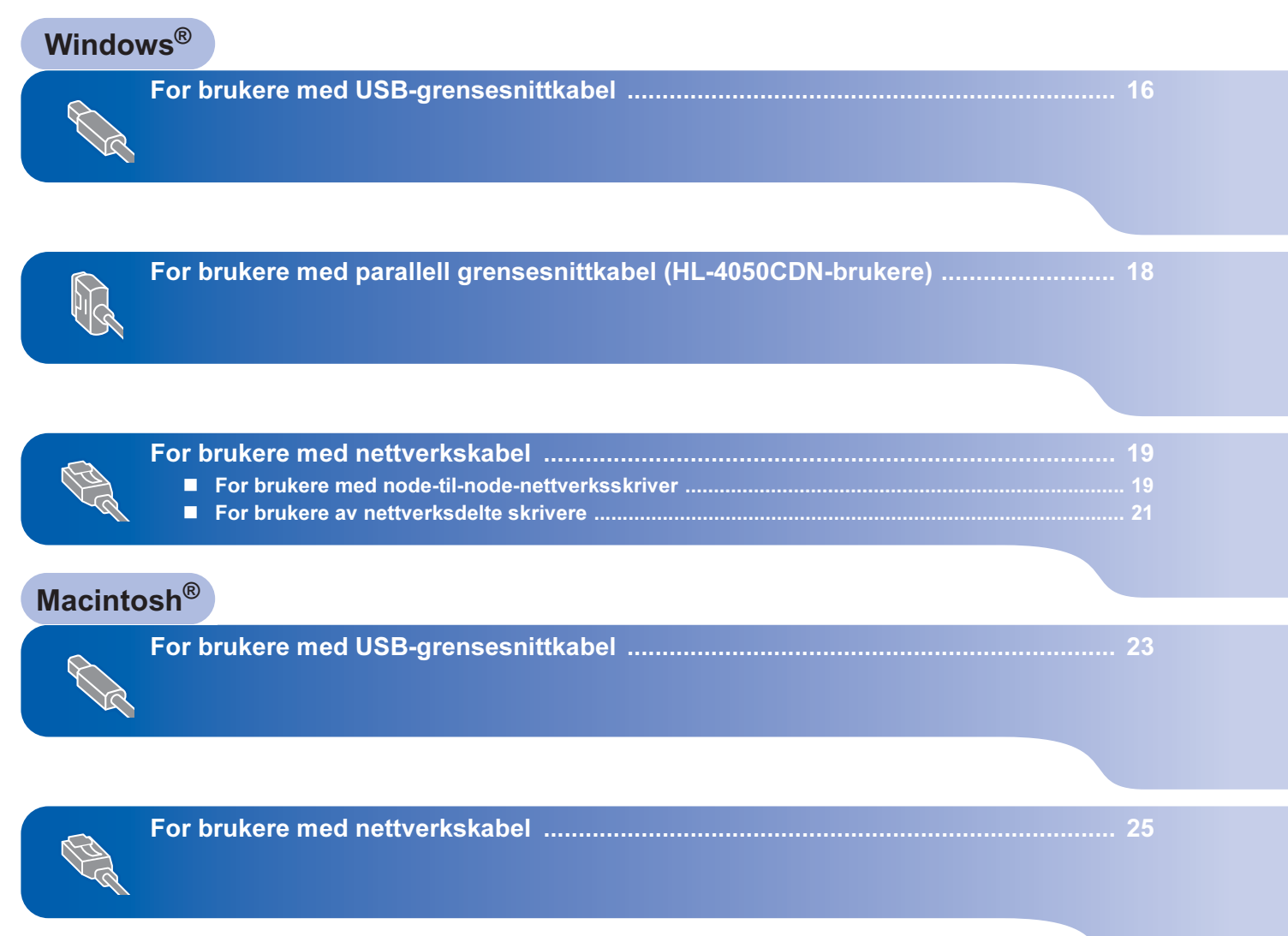

### Installere skriverdriveren Trinn 2

### <span id="page-17-0"></span><sup>1</sup> For brukere med USB-grensesnittkabel

Merk

Hvis Veiviser for funnet maskinvareinstallasjon vises på datamaskinen, velg da Avbryt.

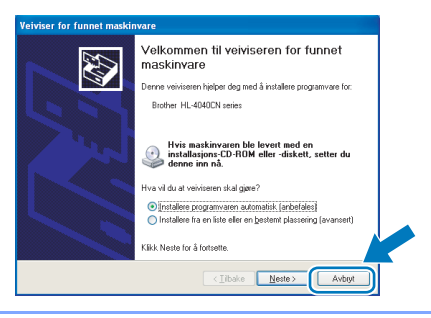

#### Installer driveren og koble skriveren til datamaskinen.

1 Kontroller at USB-grensesnittkabelen IKKE er koblet til skriveren, og begynn deretter installasjonen av driveren. Hvis kabelen allerede er koblet til, tar du den ut.

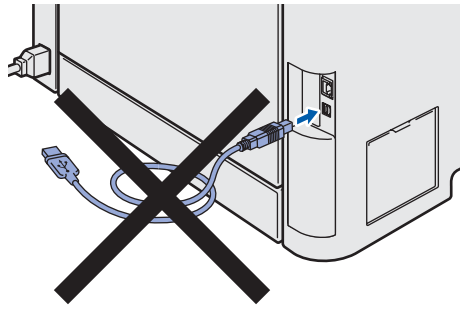

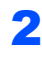

2 Klikk på Installer skriverdriver på hovedmenyen.

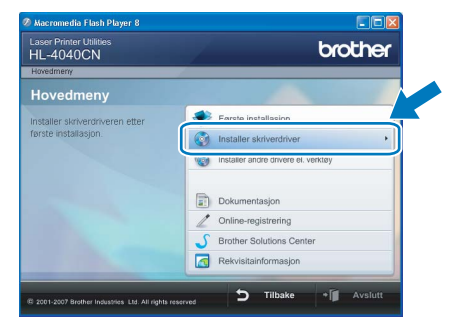

3 Klikk på Brukere med USB-kabel. For HL-4040CN-brukere:

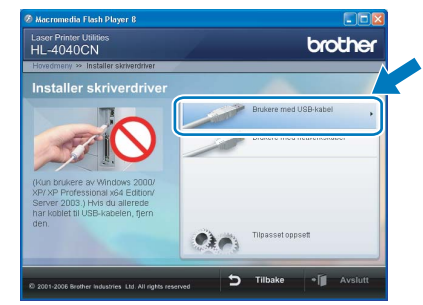

For HL-4050CDN-brukere:

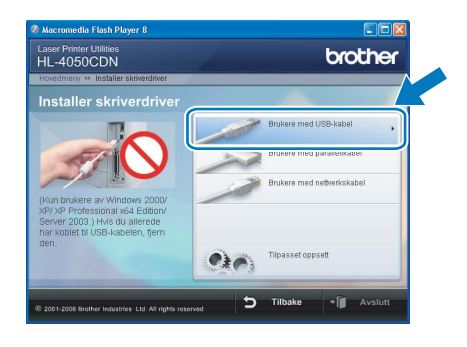

### Merk

For Windows Vista™, klikk på Fortsett når skjermbildet for brukerkontokontroll (Brukerkontokontroll) vises.

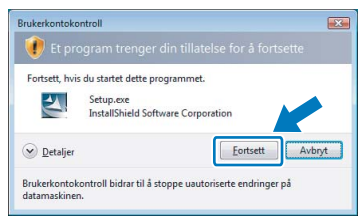

4 Når skjermen med lisensavtalen vises, klikker du på Ja hvis du godtar lisensavtalen.

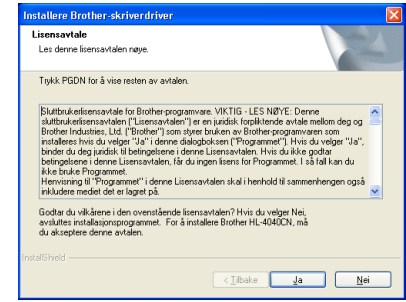

5 Kontroller at skriveren er på når dette skjermbildet vises. Koble USB-kabelen til datamaskinen og deretter til skriveren. Klikk på Neste.

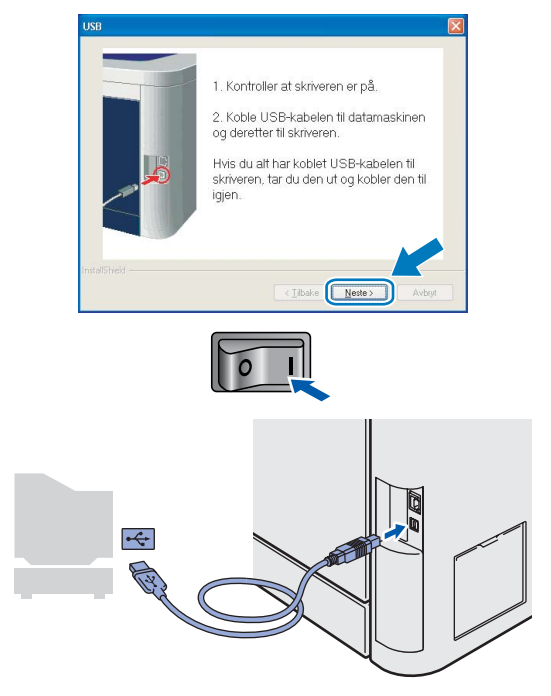

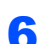

### 6 Velg Fullfør.

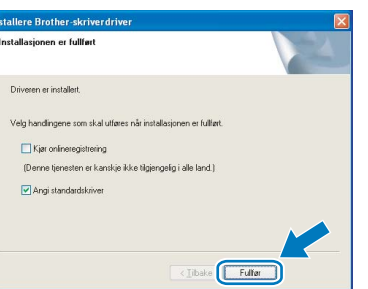

### **Merk**

- Hvis du vil registrere produktet på Internett, marker for **Kjør onlineregistrering**.
- Hvis du ikke vil stille skriveren som standardskriver, fjern markeringen for Angi standardskriver.

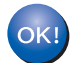

Installasjonen er fullført.

<span id="page-19-0"></span>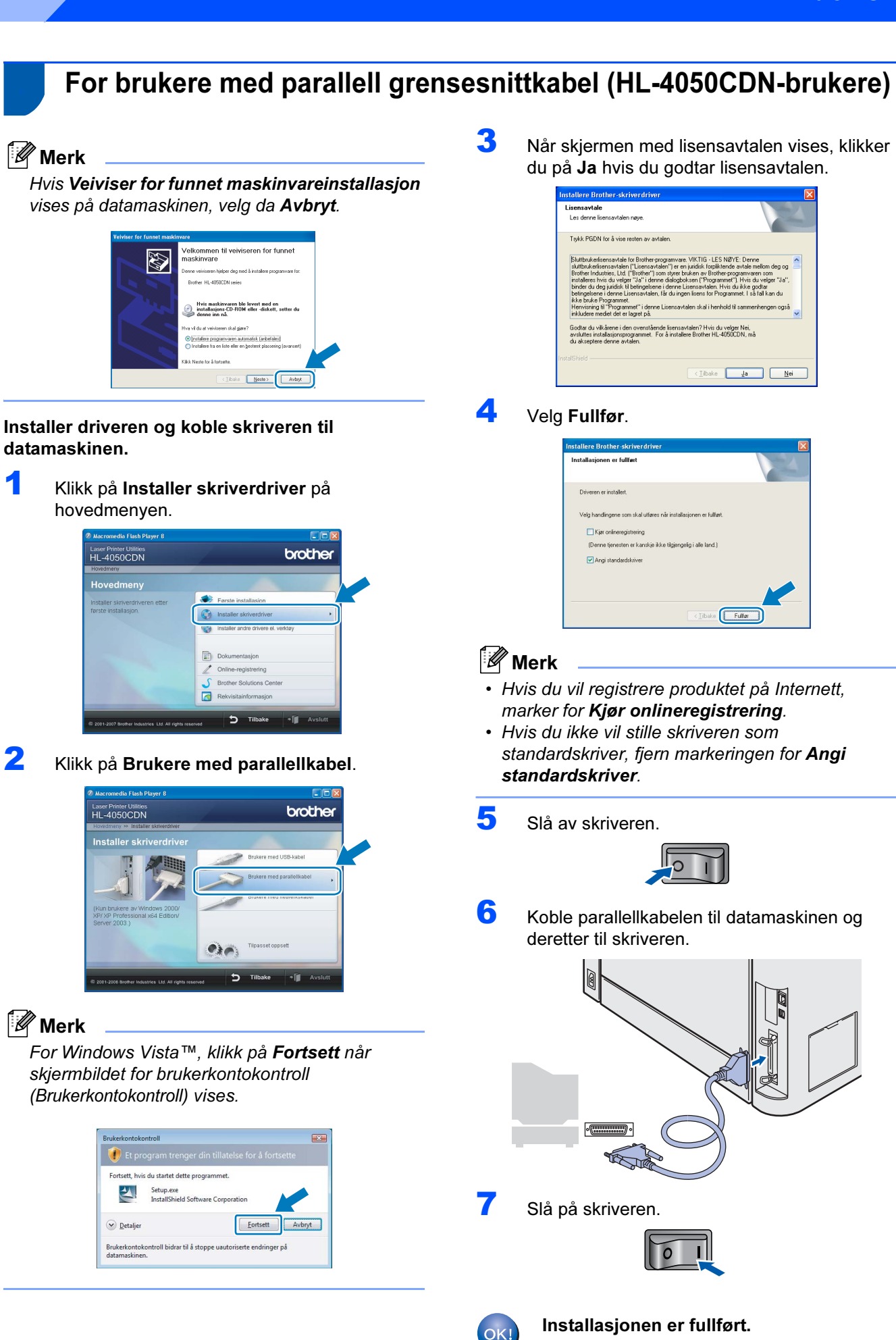

18

### <span id="page-20-0"></span><sup>3</sup> For brukere med nettverkskabel

### <span id="page-20-1"></span>For brukere med node-til-node-nettverksskriver

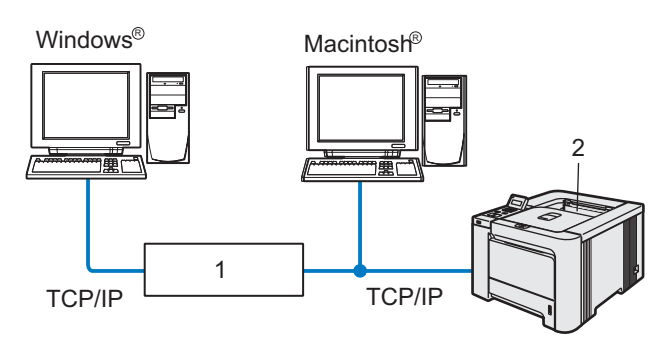

- 1 Ruter
- 2 Nettverksskriver

### Merk

- Hvis du skal koble skriveren til nettverket, anbefaler vi at du kontakter systemansvarlig før du starter installasjonen, eller ser i brukerhåndboken for nettverket på CD-ROM-en.
- Dersom du bruker et personlig brannmurprogram (f.eks. Windows Firewall), må du deaktivere den før installeringen.

#### Koble skriveren til nettverket, og installere driveren

1 Klikk på Installer skriverdriver på hovedmenyen.

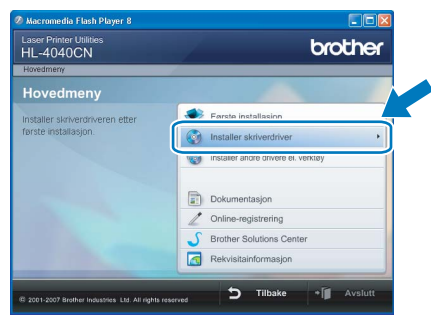

### 2 Klikk på Brukere med nettverkskabel. For HL-4040CN-brukere:

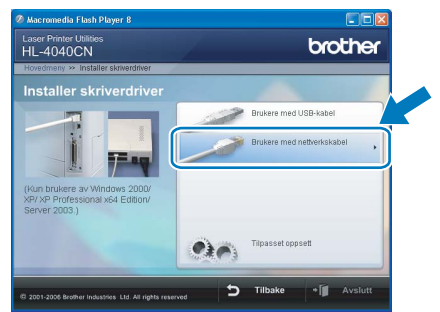

### For HL-4050CDN-brukere:

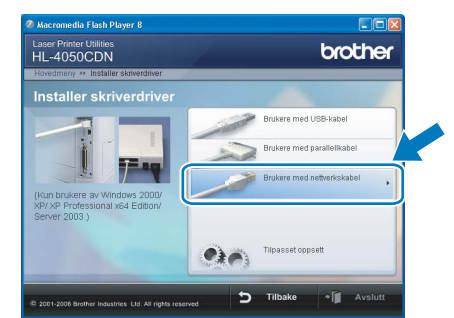

### Windows ® -nettverk

### Merk

For Windows Vista™, klikk på Fortsett når skjermbildet for brukerkontokontroll (Brukerkontokontroll) vises.

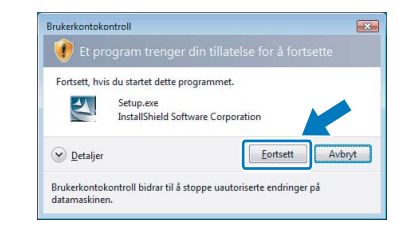

3 Slå av skriveren.

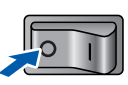

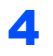

4 Koble nettverkskabelen til skriveren, og koble den deretter til en ledig port på huben.

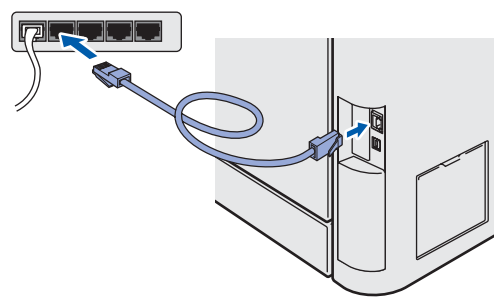

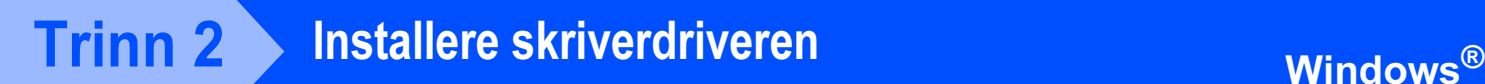

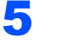

5 Slå på skriveren.

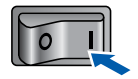

6 Når skjermen med lisensavtalen vises, klikker du på Ja hvis du godtar lisensavtalen.

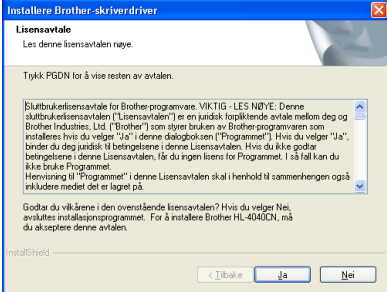

- Windows ® -nettverk
- 7 Velg Brother-skriver for node-til-nodenettverk, og klikk på Neste.

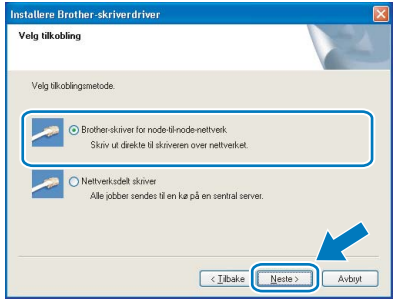

8 Velg Søk etter enheter på nettverket og velg fra listen (anbefales). Eller angi skriverens IPadresse eller nodenavnet. Klikk på Neste.

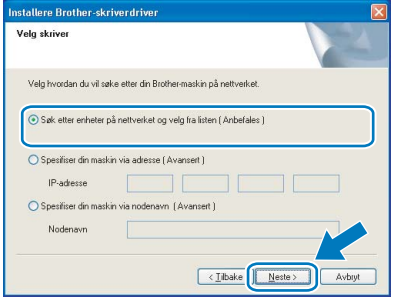

## Merk

Kontakt administrator hvis du ikke vet hva skriverens IP-adresse eller nodenavn er.

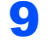

9 Velg din skriver og klikk på Neste.

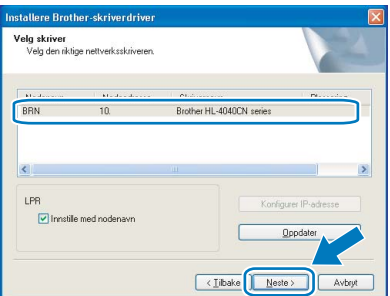

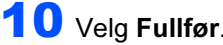

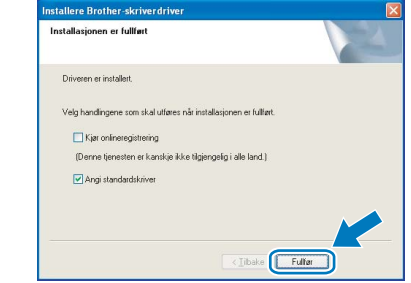

### Merk

- Hvis du vil registrere produktet online, marker for Onlineregistrering.
- Hvis du ikke vil stille skriveren som standardskriver, fjern markeringen for Angi standardskriver.

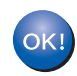

Installasjonen er fullført.

### <span id="page-22-0"></span>For brukere av nettverksdelte skrivere

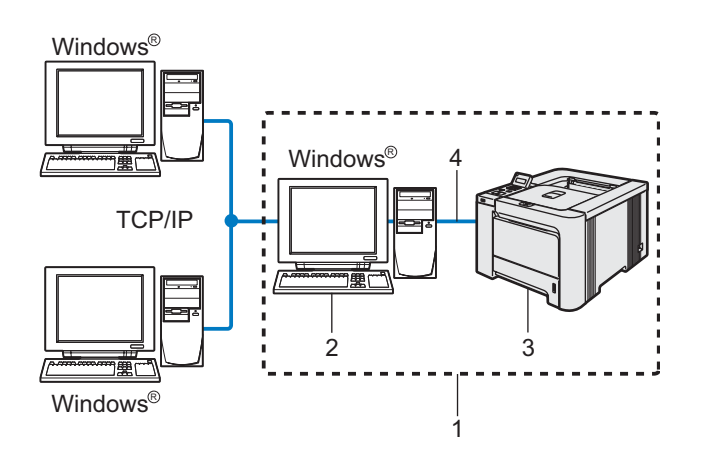

- 1 Nettverksdelt
- 2 Også kjent som "server" eller "utskriftsserver"
- 3 Skriver
- 4 TCP/IP, USB eller Parallell

### Merk

Hvis du skal koble til en delt skriver på nettverket, anbefaler vi at du spør systemansvarlig om skriverkø eller skriverens ressursnavn, før installasjonen.

#### Installere driveren og velge riktig skriverkø eller ressursnavn

1 Klikk på Installer skriverdriver på hovedmenyen.

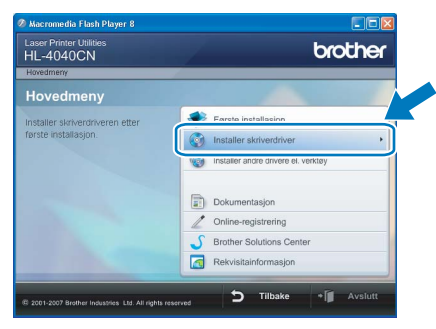

2 Klikk på Brukere med nettverkskabel. For HL-4040CN-brukere:

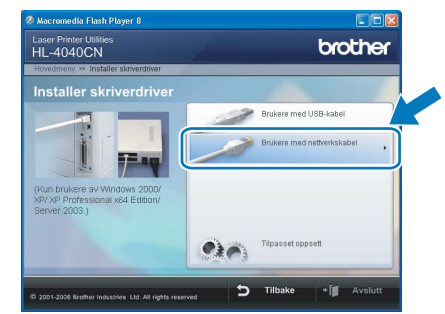

For HL-4050CDN-brukere:

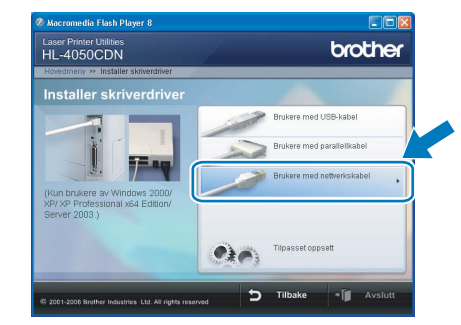

Windows ® -nettverk

### Merk

For Windows Vista™, klikk på Fortsett når skjermbildet for brukerkontokontroll (Brukerkontokontroll) vises.

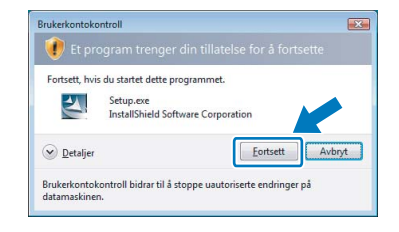

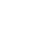

3 Når skjermen med lisensavtalen vises, klikker du på Ja hvis du godtar lisensavtalen.

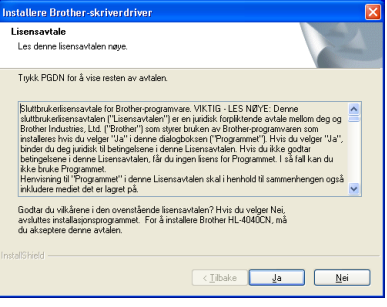

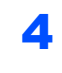

4 Velg Nettverksdelt skriver, og klikk deretter på Neste.

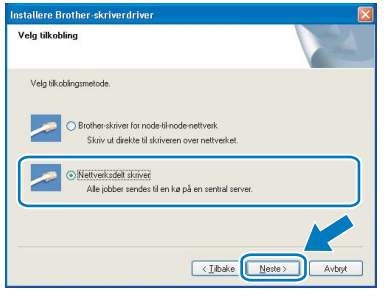

Windows Windows<sup>®</sup> -nettverk

5 Velg skriverkøen, og klikk deretter på OK.

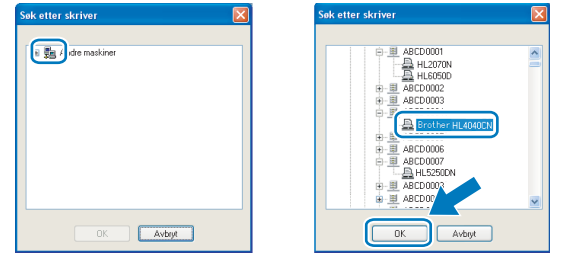

### Merk

Kontakt systemansvarlig hvis du ikke er sikker på skriverens plassering og navn i nettverket.

### 6 Velg Fullfør.

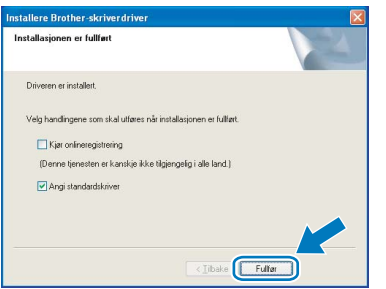

### Merk

- Hvis du vil registrere produktet på Internett, marker for **Kjør onlineregistrering**.
- Hvis du ikke vil stille skriveren som standardskriver, fjern markeringen for Angi standardskriver.

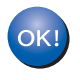

Installasjonen er fullført.

# <span id="page-24-0"></span><sup>4</sup> For brukere med USB-grensesnittkabel

Koble skriveren til Macintosh®-maskinen, og installer driveren

1 Koble USB-grensesnittkabelen til din Macintosh<sup>®</sup> og koble deretter til skriveren.

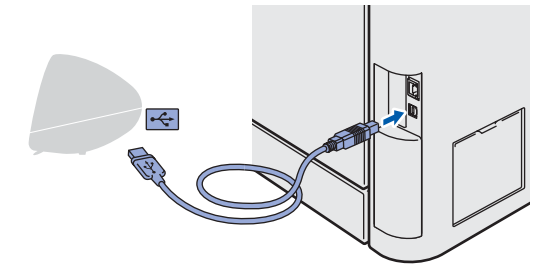

### $\bigcirc$  Feil oppsett

IKKE koble skriveren til en USB-port på et tastatur eller en USB-hub uten strømtilførsel.

2 Kontroller at skriveren er på.

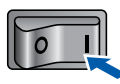

3 Klikk på Installer skriverdriver på hovedmenyen.

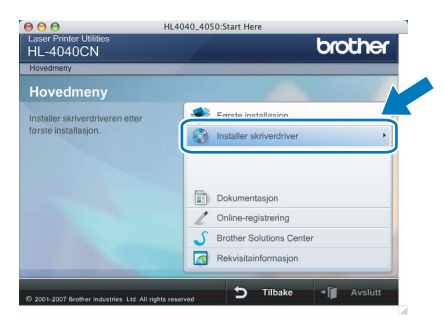

4 Klikk på Brukere med USB-kabel, og følg deretter instruksene på skjermen. Start deretter din Macintosh®-maskin på nytt.

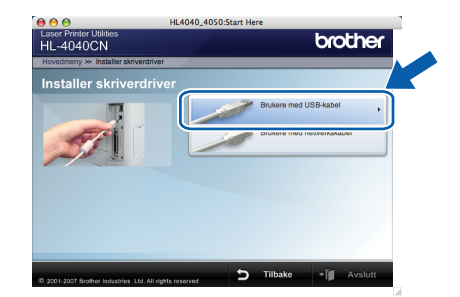

For brukere av Mac OS®X 10.2.4 til 10.2.8: Gå til trinn [7](#page-24-1).

For brukere av Mac OS®X 10.3 eller senere: Gå til trinn [5](#page-24-2).

<span id="page-24-2"></span>**5** Brother-programvaren vil søke etter Brotherskriveren. I mellomtiden vises følgende skjermbilde.

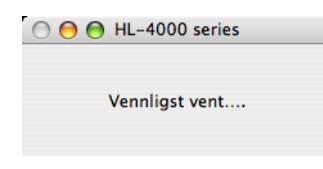

### Merk

Hvis det finnes mer enn én skriver i nettverket, vises følgende liste. Velg skriveren du vil koble til og klikk på OK.

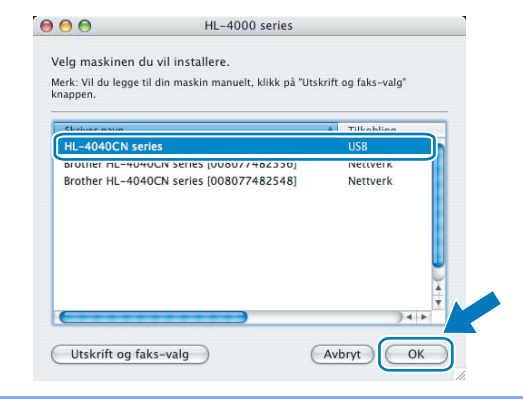

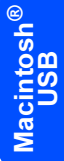

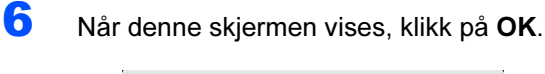

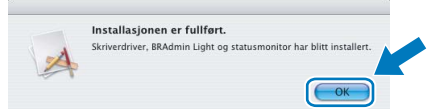

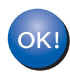

For brukere av Mac OS®X 10.3 eller senere: Installasjonen er fullført.

<span id="page-24-1"></span>7 Når denne skjermen vises, klikk på Legg til.

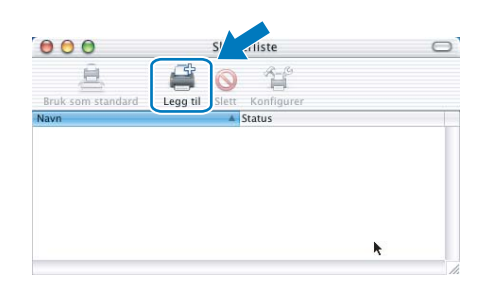

8 Velg USB.

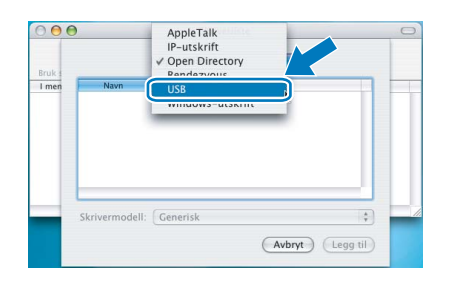

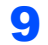

9 Velg din skriver og klikk på Legg til.

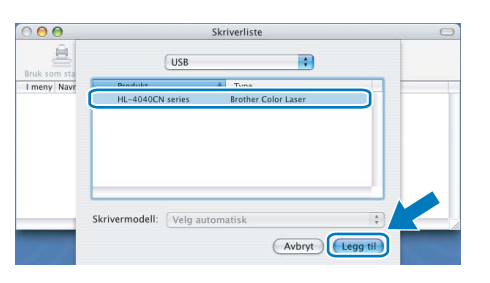

### 10 Klikk på Utskriftssenter og deretter Avslutt skriveroppsettverktøy.

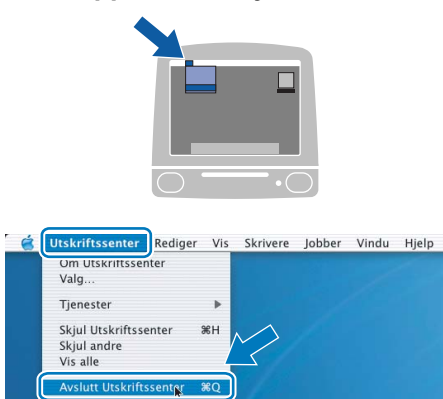

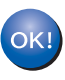

For brukere av Mac OS®X 10.2.4 til 10.2.8: Installasjonen er fullført.

## <span id="page-26-0"></span><sup>5</sup> For brukere med nettverkskabel

Koble skriveren til Macintosh®-maskinen, og installer driveren

1 Koble nettverkskabelen til skriveren, og koble den deretter til en ledig port på huben.

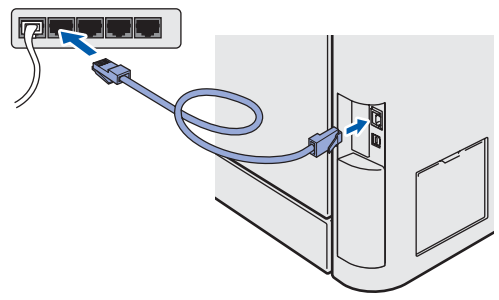

<sup>2</sup> Slå på skriveren.

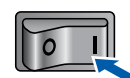

Klikk på Installer skriverdriver på hovedmenyen.

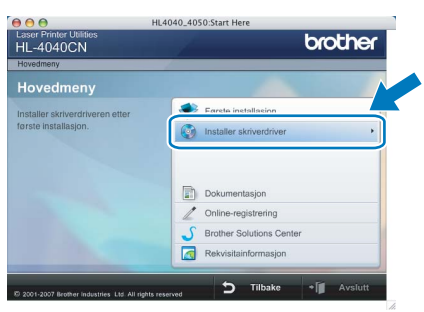

4 Klikk på Brukere med nettverkskabel, og følg deretter instruksene på skjermen. Start deretter din Macintosh®-maskin på nytt.

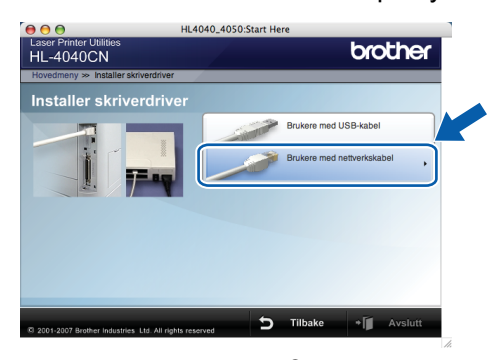

For brukere av Mac OS® X 10.2.4 til 10.2.8: Gå til trinn [7](#page-26-1).

For brukere av Mac OS®X 10.3 eller senere: Gå til trinn [5](#page-26-2).

<span id="page-26-2"></span>**5** Brother-programvaren vil søke etter Brother-skriveren. I mellomtiden vises følgende skjermbilde.

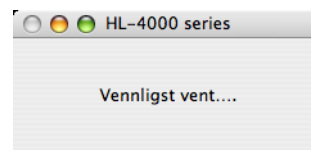

### Merk

Hvis det finnes mer enn én skriver i nettverket, vises følgende liste. Velg skriveren du vil koble til og klikk på OK.

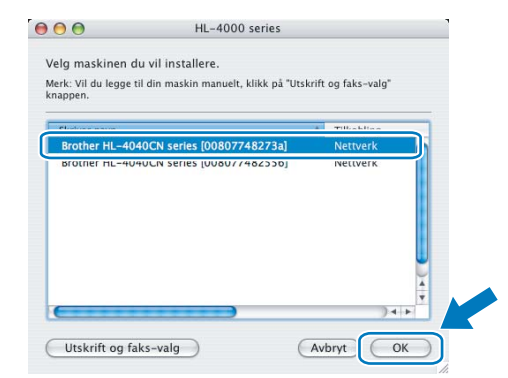

- Hvis flere enn én skriver av samme modell er tilkoblet ditt nettverk, vil Ethernet-adressen (MAC-adressen) vises etter modellnavnet.
- 6 Når denne skjermen vises, klikk på OK.

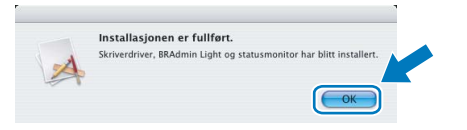

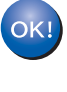

For brukere av Mac OS®X 10.3 eller senere: Installasjonen er fullført.

<span id="page-26-1"></span>Når denne skjermen vises, klikk på Legg til.

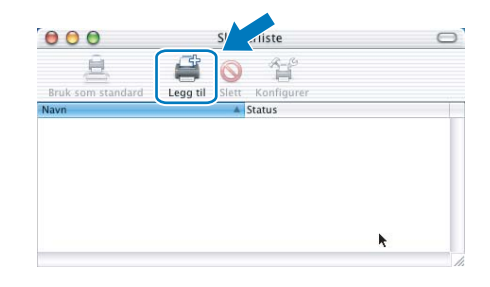

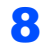

8 Velg det følgende:

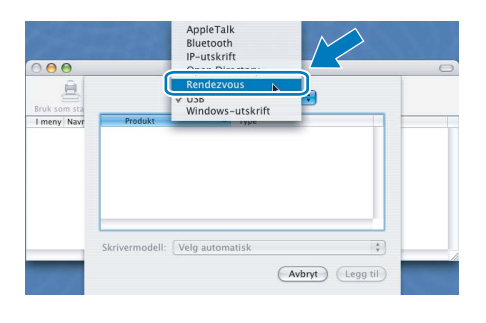

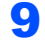

9 Velg din skriver og klikk på Legg til.

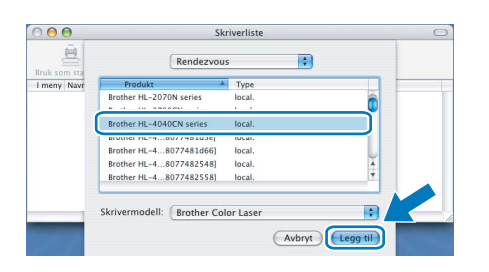

### **Merk**

Hvis flere enn én skriver av samme modell er tilkoblet ditt nettverk, vil Ethernet-adressen (MACadressen) vises etter modellnavnet.

### 10 Klikk på Utskriftssenter og deretter Avslutt skriveroppsettverktøy.

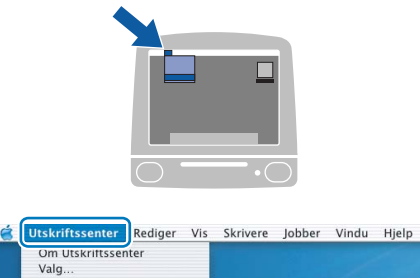

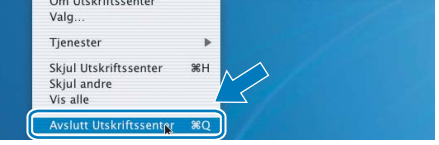

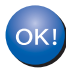

For brukere av Mac OS®X 10.2.4 til 10.2.8: Installasjonen er fullført.

Macintosh Macintosh<sup>®</sup><br>-nettverk -nettverk

# <span id="page-28-1"></span><span id="page-28-0"></span>BRAdmin Ligth-verktøy (for brukere av Windows<sup>®</sup>)

BRAdmin Light er et verktøy for første installasjon av Brother-nettverkstilkoblede enheter. Det kan også søke etter Brother-produkter på ditt nettverk, se statusen og konfigurere grunnleggende nettverksinnstillinger, som IP-adresse.

Hvis du vil ha mer informasjon om BRAdmin Light, kan du gå til <http://solutions.brother.com>

### ∣ *K*⁄ Merk

- Hvis du trenger mer avansert skriveradministrasjon, bruk den nyeste Brother BRAdmin Professional-versjonen som er tilgjengelig for nedlasting fra <http://solutions.brother.com>.
- Dersom du bruker et personlig brannmurprogram (f.eks. Windows Firewall), må du deaktivere den. Når du er sikker på at du kan skrive ut, kan du aktivere brannmuren jajen.

### Installere konfigurasjonsverktøy for BRAdmin Light

### Angi din IP-adresse, nettverksmaske og gateway ved hjelp av BRAdmin Light

### <sup>||</sup>∛ Merk

Standardpassordet for utskriftsserveren er access. Du kan endre dette passordet fra BRAdmin Light.

1 Klikk på Installer andre drivere eller verktøy på hovedmenyen.

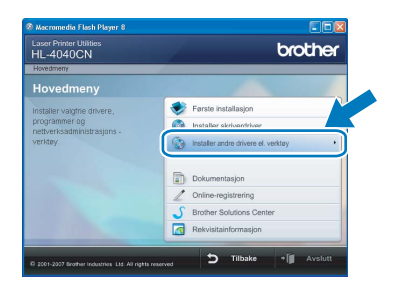

**2 Klikk på BRAdmin Light og følg deretter** instruksjonene på skjermen.

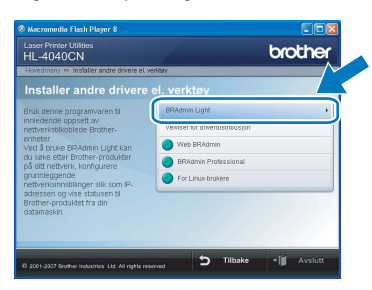

### **Merk**

For Windows Vista™, klikk på Tillat når skjermbildet for brukerkontokontroll (Brukerkontokontroll) vises.

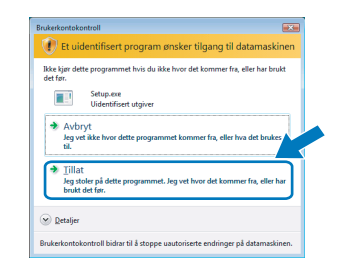

### Merk

Hvis du har en DHCP-/BOOTP-/RARP-server i nettverket ditt, trenger du ikke å gjøre følgende operasjon. fordi utskriftsserveren automatisk vil skaffe IP-adressen.

**1** Start BRAdmin Light. Verktøyet søker automatisk etter nye enheter.

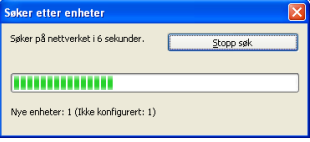

Dobbeltklikk på den ukonfigurerte enheten.

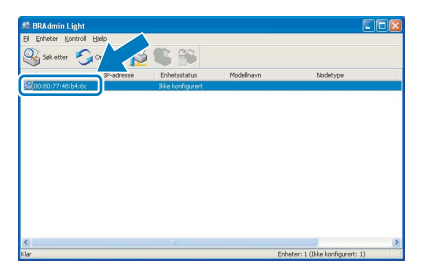

3 Velg Statisk som Boot method. Angi IP adresse, Nettverksmaske og Gateway, og klikk deretter på OK.

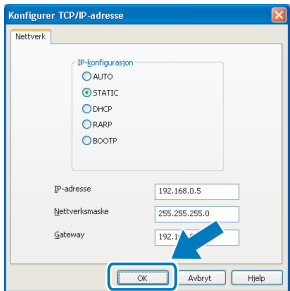

4 Adresseinformasjonen lagres til skriveren.

# <span id="page-29-0"></span>BRAdmin Light-verktøy (for brukere av Mac OS $^{\circledR}$  X)

BRAdmin Light er et verktøy for første installasjon av Brother-nettverkstilkoblede enheter. Det kan også søke etter Brother-produkter på ditt nettverk, se statusen og konfigurere grunnleggende nettverksinnstillinger, som IP-

adresse, fra en datamaskin som kjører Mac OS*®* X 10.2.4 eller høyere.

BRAdmin Light-programvaren vil installeres automatisk når du installerer skriverdriveren. Hvis du allerede har installert skriverdriveren, trenger du ikke installere den igjen. Hvis du vil ha mer informasjon om BRAdmin Light, kan du gå til <http://solutions.brother.com>

3 Dobbeltklikk på filen BRAdminLight.jar og

automatisk etter nye enheter.

kjøp programvaren. BRAdmin Light søker så

 $\Box$ 

### Angi din IP-adresse, nettverksmaske og gateway ved hjelp av BRAdmin Light

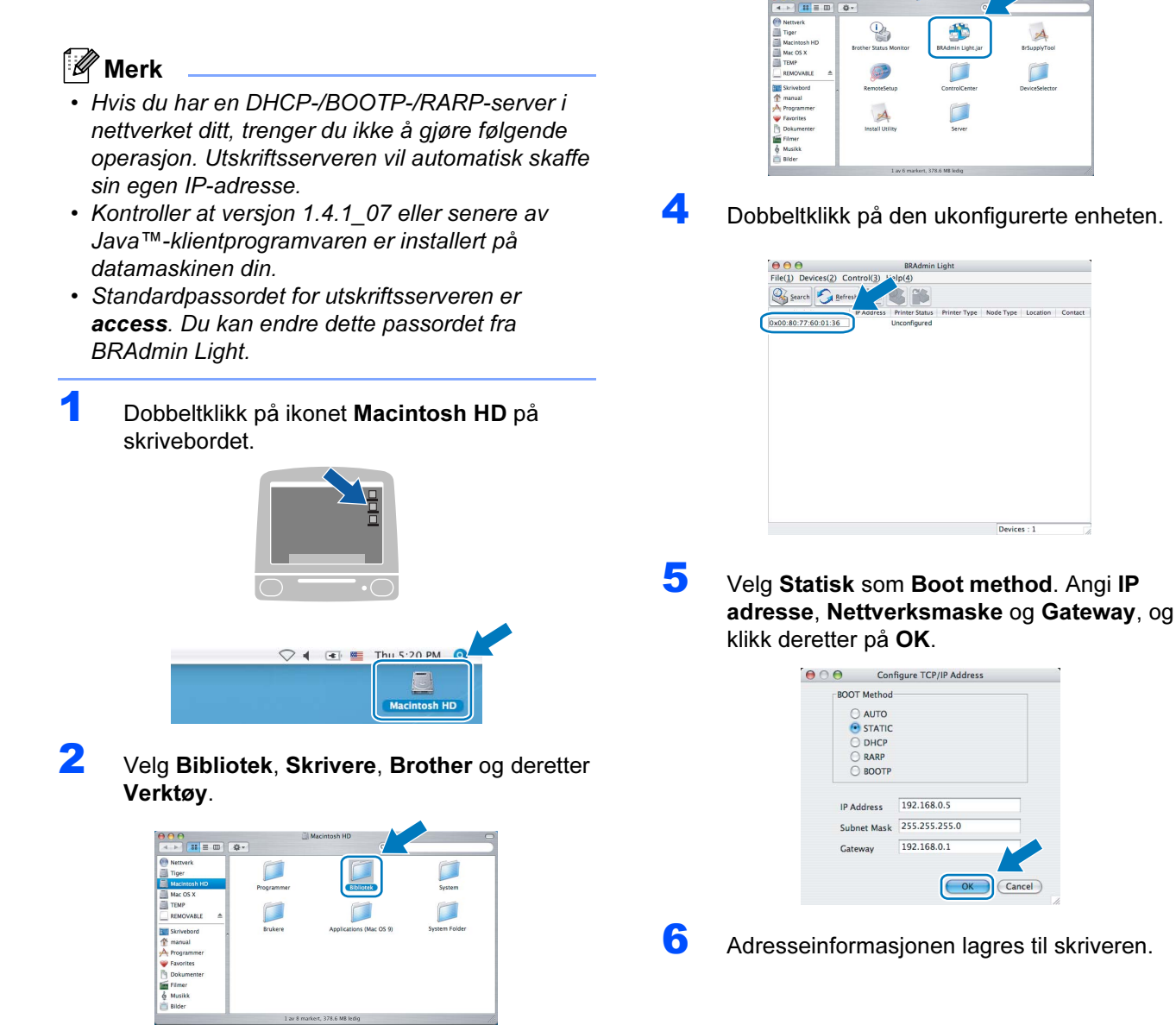

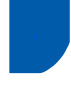

### <span id="page-30-0"></span>Internett-basert styring (nettleser)

Brother-utskriftsserveren er utstyrt med en Internettserver (webserver) som lar deg overvåke statusen eller endre noen av konfigurasjonsinnstillingene ved hjelp av HTTP (Hyper Text Transfer Protocol).

### Merk

- Brukernavnet er 'admin' og standardpassordet er 'access'. Du kan endre dette passordet fra nettleseren.
- Vi anbefaler Microsoft Internet Explorer 6.0 $^{\circledR}$  (eller høyere) eller Firefox® 1.0 (eller høyere) for Windows<sup>®</sup> og Safari<sup>™</sup> 1.0 for Macintosh<sup>®</sup>. Påse også at JavaScript og informasjonskapsler alltid er aktivert i alle nettlesere du bruker. Vi anbefaler at du oppgraderer til Safari™ 1.2 eller høyere for å aktivere JavaScript. Hvis du skal bruke en nettleser må du ha tilordnet en IPadresse til utskriftsserveren.

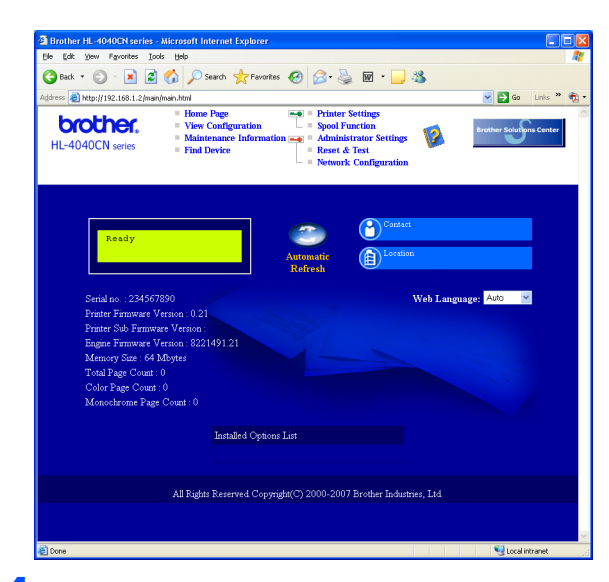

#### 1 Skriv inn

http://skriverens\_ipadresse/ ii nettleseren din.

(Der skriverens\_ipadresse er IPadressen eller navnet på utskriftsserveren)

■ Eksempel: http://192.168.1.2/ (hvis skriverens IP-adresse er 192.168.1.2.)

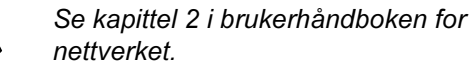

### <span id="page-30-1"></span>**Standard** nettverksinnstillinger

For å tilbakestille alle nettverksinnstillingene i den interne utskriftsserveren til standard, følg trinnene nedenfor.

**1** Trykk på knappene + eller - for å velge LANspråk.

Trykk på OK.

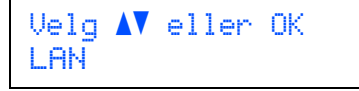

2 Trykk på knappene + eller - for å velge Fabrikkoppsett. Trykk på OK.

LAN

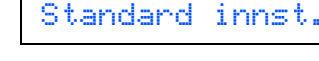

3 Trykk på OK igjen.

Standard innst. OK?

### <span id="page-30-2"></span>**Skrive ut** skriverinnstillingssiden

Skriverinnstillingssiden oppgir alle gjeldende skriverinnstillinger, inkludert nettverksinnstillinger. For å skrive ut en skriverinnstillingsside:

Trykk på knappene + eller - for å velge Maskin Info..

Trykk på OK.

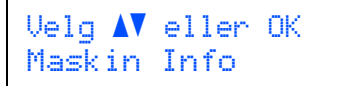

2 Trykk på OK igjen.

Maskin Info Utskriftsinnst.

 $3$  Trykk på OK igjen for å skrive ut skriverinnstillingssiden.

## <span id="page-31-1"></span><span id="page-31-0"></span>**Tilleggsutstyr**

Følgende ekstrautstyr er valgfritt for denne skriveren. Du kan øke funksjonaliteten til skriveren med dette ekstrautstyret.

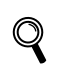

Se kapittel 5 i brukermanualen på CD-ROM-en.

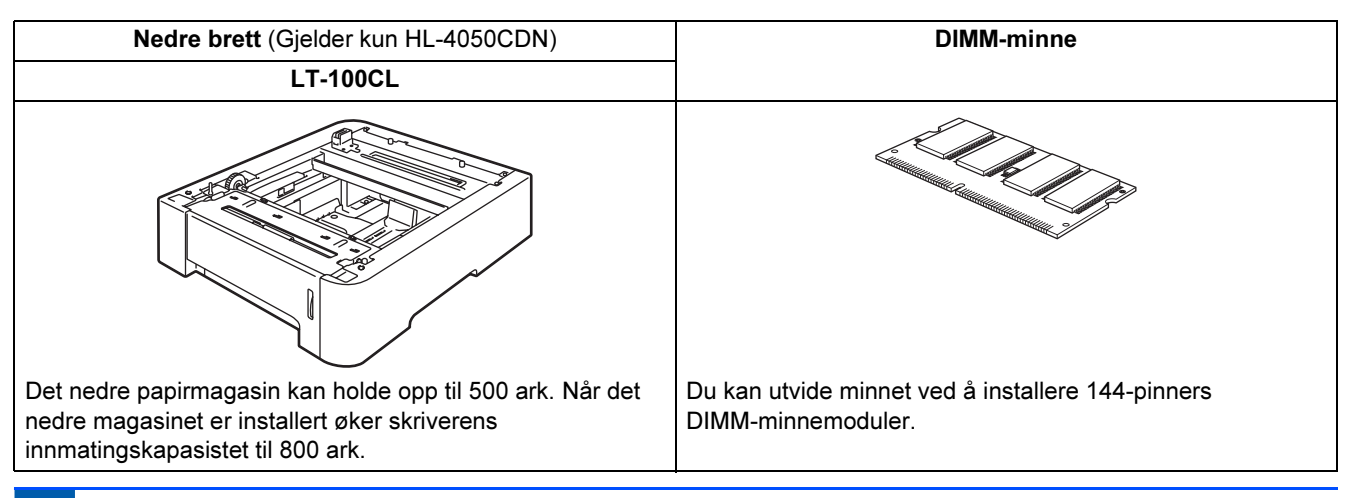

<span id="page-31-2"></span>**Rekvisita** 

Når du må bytte rekvisita, vises en feilmelding på LCD-skjermen.

Hvis du vil ha mer informasjon om rekvisita for din skriver, kan du gå til<http://solutions.brother.com>eller kontakte din lokale Brother-forhandler.

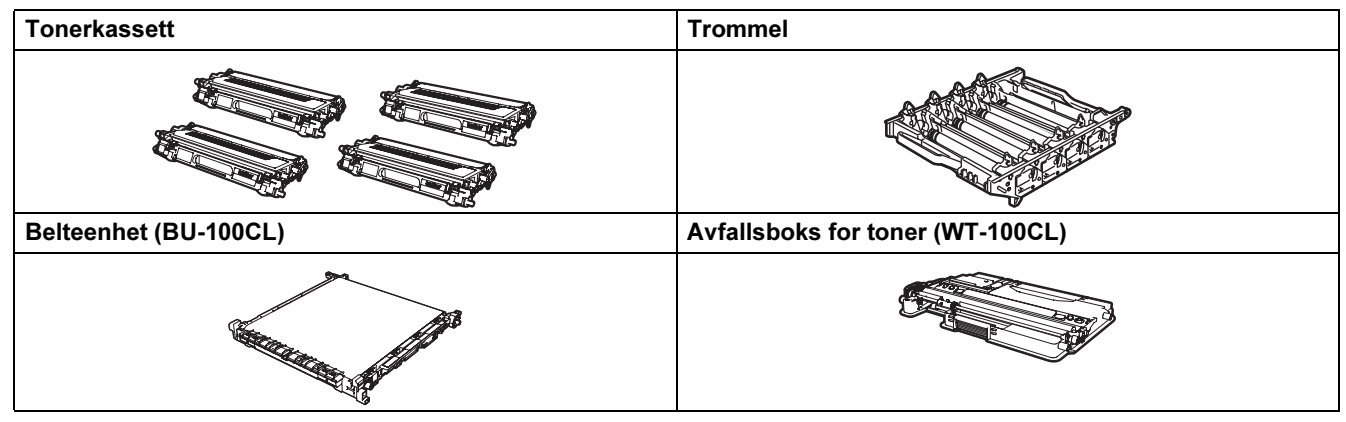

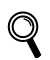

Se kapittel 6 i brukerhåndboken på CD-ROM-en.

### <span id="page-32-1"></span><span id="page-32-0"></span>**Transport av skriveren**

- Forsiktig Når skriveren har blitt installert bør den ikke flyttes eller transporteres med mindre det er helt nødvendig.
- Fargelaserskrivere er komplekse utskriftsenheter. Dersom skriveren flyttes eller transporteres uten at installert materiale fjernes kan dette føre til ALVORLIGE skader på skriveren. Som et resultat av dette kan det være at skriveren ikke fungerer som den skal etterpå.
- Dersom skriveren må transporteres, se vedlegget om ompakkingsinformasjon eller gå til <http://solutions.brother.com>for en detaljert, trinnvis veiledning om hvordan du klargjør skriveren for transport.
- Dersom du ikke klargjør skriveren for transport i henhold til instruksene på<http://solutions.brother.com>kan dette føre til at GARANTIEN BLIR GJORT UGYLDIG.
- Hvis du må transportere skriveren, må du pakke den godt inn, slik at den ikke skades under transporten. Det anbefales at du tar vare på, og bruker, den originale innpakningen. Du bør også sørge for at skriveren er forsikret under transporten.

#### Varemerker

Brother-logoen er et registrert varemerke for Brother Industries, Ltd.

Apple og Macintosh er registrerte varemerker, og Safari er varemerke for Apple Inc.

Windows Vista enten et registrert varemerke eller et varemerke for Microsoft Corporation i USA og/eller andre land.

Microsoft, MS-DOS og Windows er registrerte varemerker for Microsoft Corporation i USA og andre land.

Java og alle Java-baserte varemerker og logoer er varemerker eller registrerte varemerker for Sun Microsystems Inc. i USA og andre land.

Alle andre termer, merker og produktnavn som blir omtalt i denne hurtigstartguiden, er registrerte varemerker for sine respektive selskaper.

#### Utarbeidelse og publisering

Denne brukermanualen er utarbeidet og publisert under oppsyn av Brother Industries Ltd., og den inneholder de nyeste produktbeskrivelsene og -spesifikasjonene.

Innholdet i denne brukermanualen og spesifikasjonene til dette produktet kan endres uten varsel.

Brother forbeholder seg retten til å foreta endringer i spesifikasjonene og innholdet i denne håndboken uten varsel, og de er ikke ansvarlige for noen skader (inkludert driftstap) forårsaket av det presenterte materialet, inkludert, men ikke begrenset til, typografiske feil eller andre feil i denne publikasjonen.

Dette produktet er laget for profesjonell bruk.

#### Opphavsrett og lisenser

© 2007 Brother Industries, Ltd. © 1998-2007 TROY Group, Inc. © 1983-2007 PACIFIC SOFTWORKS INC. Produktet inneholder "KASAGO TCP/IP"-programvare utviklet av Elmic Systems, Inc. © 2007 Devicescape Software, Inc. Dette produktet inneholder RSA BSAFE Cryptographic-programvare fra RSA Security Inc. Med enerett.

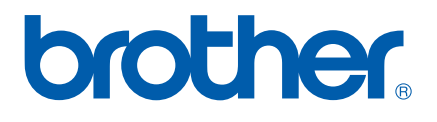